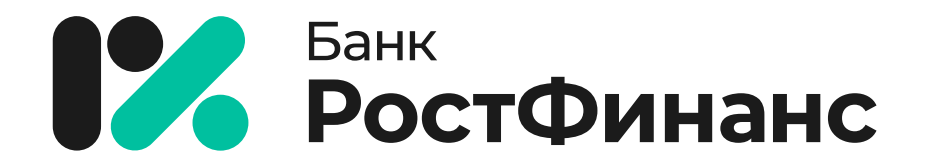

#### Инструкция по работе с онлайн-банком

### вы узнаете

- 1. Как зарегистрироваться и авторизоваться в новом онлайн-банке.
- 2. Как добавить онлайн-банк на свой смартфон.
- 3. Как включить в онлайн-банке опцию переводов по СБП.
- 4. Как выбрать получателя платежа по СБП из контактов телефона.
- 5. Как внести платёж по кредиту через новый онлайн-банк.
- 6. Как сменить ПИН-код карты в новом приложении.
- 7. Как в приложении перевести средства между своими счетами и картами.
- 8. Как в приложении перевести средства по СБП в другой банк.
- 9. Как открыть вклад в приложении?

# Как начать работу с новым онлайн-банком

Просто зарегистрируйтесь и авторизуйтесь. В новом онлайн-банке уже доступны

ваши счета и другие личные данные.

## Как зарегистрироваться и авторизоваться в новом онлайн-банке на смартфоне, ПК и других устройствах

- 1.Перейдите по [этой ссылке](https://online.rostfinance.ru/) на страницу регистрации в новом онлайн-банке.
- 2. Пройдите регистрацию. Даже если вы уже были зарегистрированы в старом онлайн-банке или приложении, необходимо пройти регистрацию заново. На странице укажите серию и номер своего паспорта, и номер телефона, нажмите «Далее».
- 3. На открывшейся странице придумайте и введите логин и пароль для авторизации в онлайн-банке, нажмите «Получить код подтверждения». \*Если придуманный вами логин занят, то нужно придумать новый, т.к. в системе уже существует пользователь с таким логином.
- 4. На указанный ранее номер телефона вы получите одноразовый четырёхзначный код для подтверждения авторизации. Во всплывающем окне введите код и нажмите «Подтвердить». Готово, вы в онлайн-банке!

\*Если код подтверждения вы не получили, то повторите попытку позже. Возможно, сейчас есть перебои с сотовой связью.

В онлайн-банке вы сможете установить постоянный короткий код для быстрой авторизации.

Для удобства вы можете добавить новый онлайн-банк на свой смартфон или

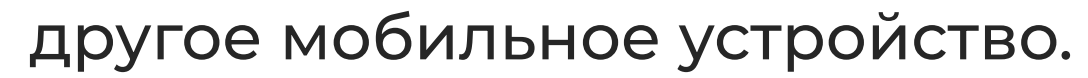

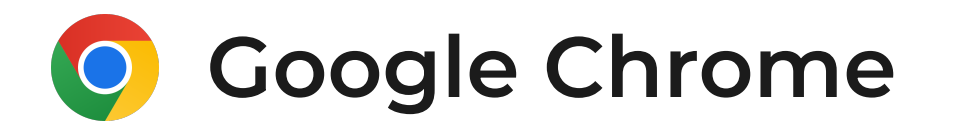

Шаг 1. Откройте в браузере Google Chrome страницу online.rostfinance.ru.

Найдите иконку меню действий. Обычно она выглядит так  $\vdots$  и располагается в правом верхнем углу экрана.

Нажмите на иконку, чтобы открыть выпадающее меню действий.

Шаг 2. В меню действий найдите и выберите пункт, предлагающий установить приложение:

В браузере Google Chrome он так и называется — «Установить приложение»

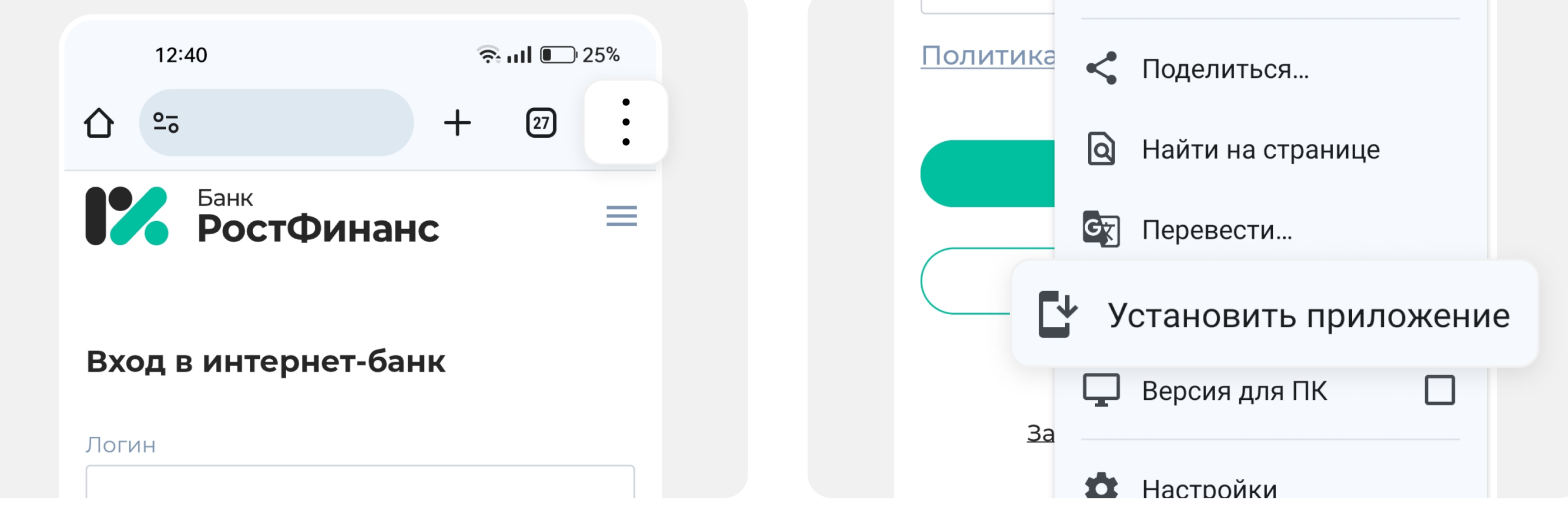

Шаг 3. Подтвердите установку приложения РостФинанс, нажав «Установить». После завершения установки иконка-ярлык появится на рабочем столе вашего смартфона.

Обратите внимание: иконка не обязательно появится на первом экране — для удобства вы можете перетащить её на первый экран смартфона самостоятельно.

Шаг 4. Готово! Теперь вы можете зарегистрироваться и авторизоваться в онлайнбанке со смартфона, не открывая для этого браузер.

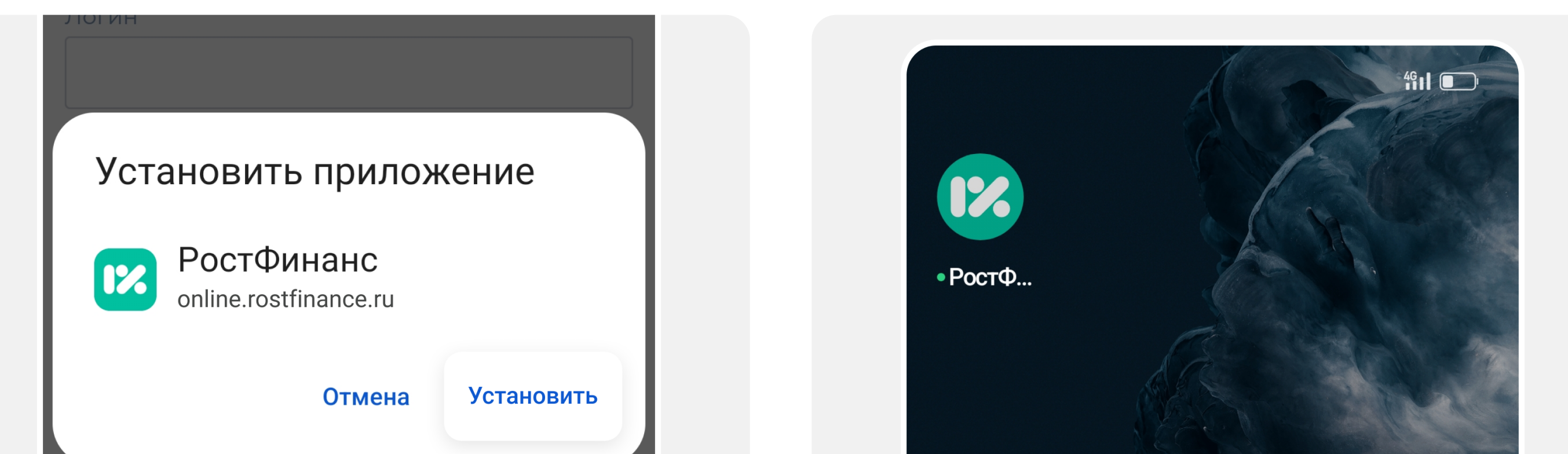

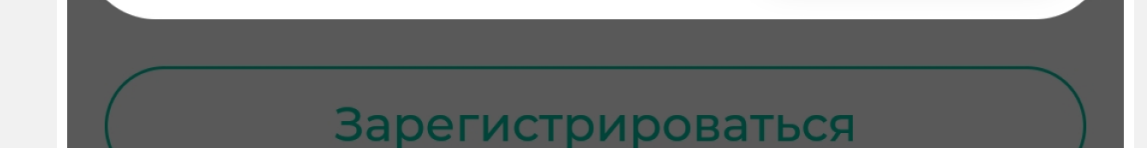

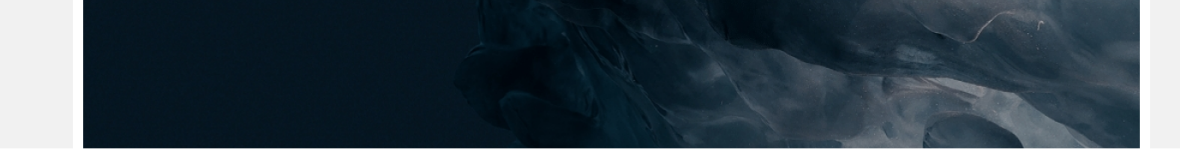

# Как добавить онлайн-банк на свой смартфон

Вы можете добавить иконку-ярлык онлайн-банка на свой смартфон или планшет.

Если ранее вы уже добавляли иконку-ярлык старого онлайн-банка (не мобильного приложения) на своё устройство, просто нажмите на неё и пройдите регистрацию и авторизацию согласно инструкции выше. Если не добавляли — следуйте инструкции ниже.

# Для устройств на базе Android

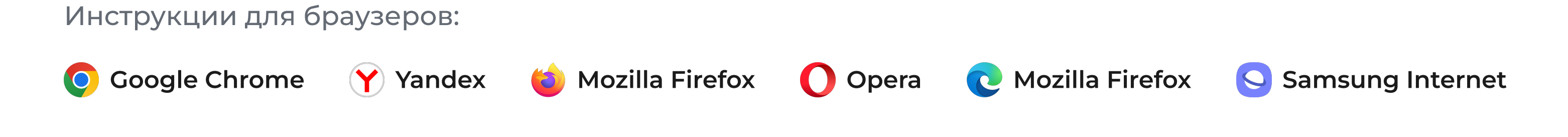

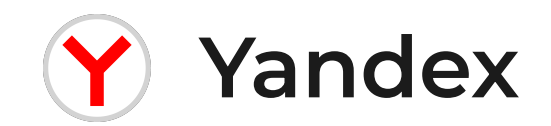

Шаг 1. Откройте в браузере Yandex страницу online.rostfinance.ru.

Найдите иконку меню действий. Обычно она выглядит так : и располагается в правом нижнем углу экрана.

Нажмите на иконку, чтобы открыть выпадающее меню действий.

Шаг 2. В меню действий найдите и выберите пункт, предлагающий установить приложение: В браузере Yandex — «Добавить ярлык на рабочий стол».

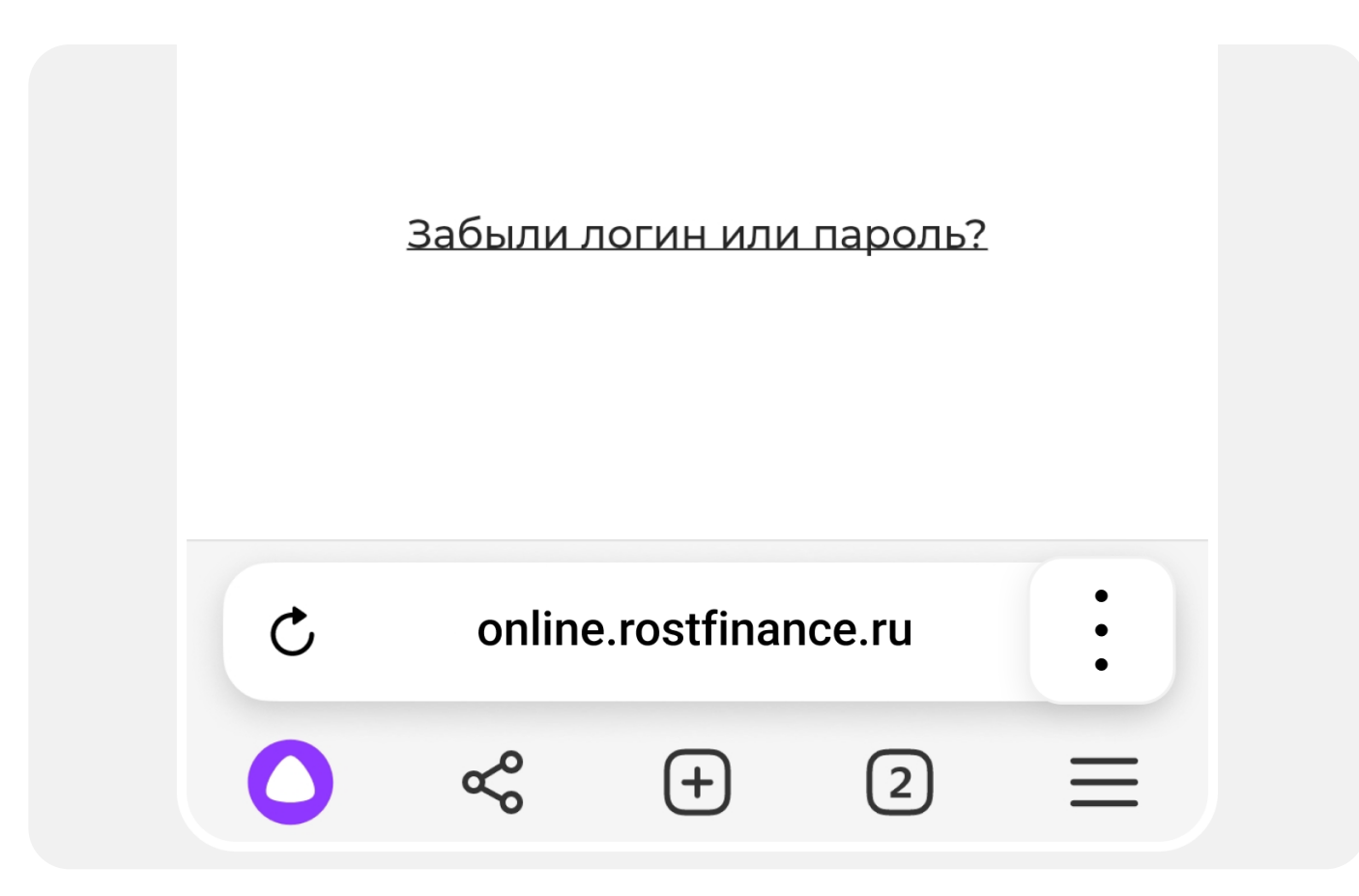

Шаг 3. Подтвердите установку приложения РостФинанс, нажав кнопку «Добавить». После завершения установки иконка-ярлык появится на рабочем столе вашего смартфона.

Обратите внимание: иконка не обязательно появится на первом экране — для удобства

#### $\Box^{\dagger}$ Добавить в Закладки 00<br>0+ Добавить на Табло ြု Добавить ярлык на рабочий стол 凤 Перенести в группу  $\mathbb{R}$ Сохранить как PDF

вы можете перетащить её на первый экран смартфона самостоятельно.

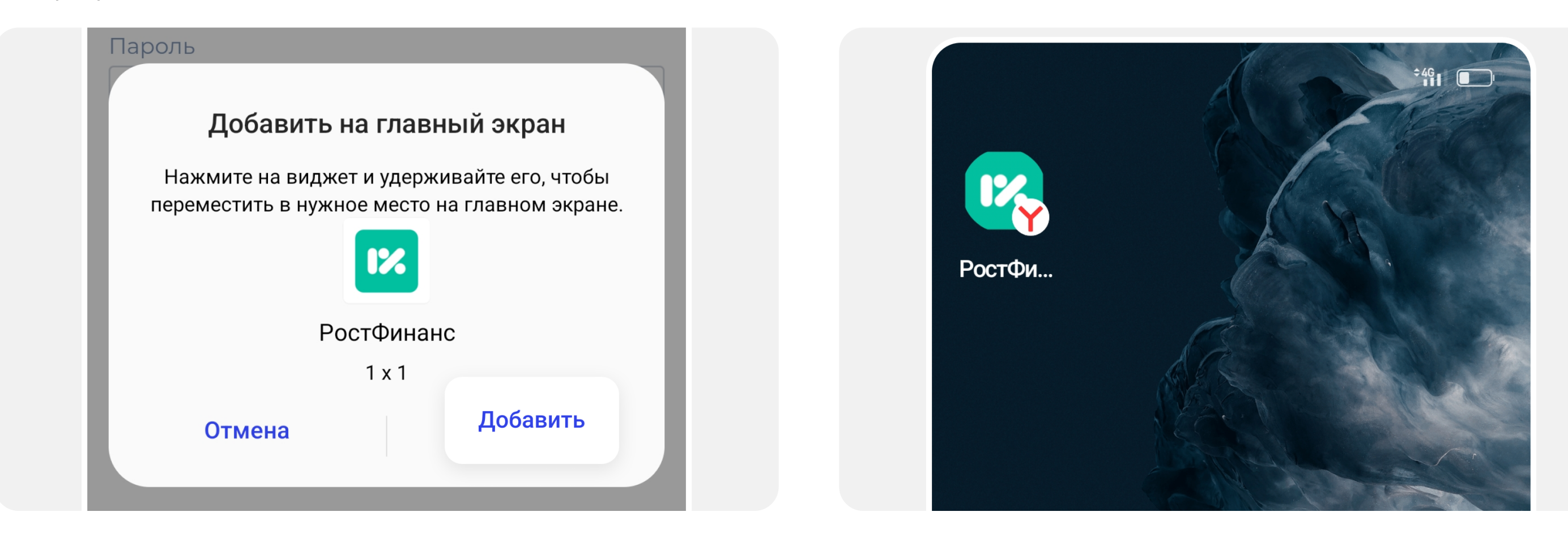

#### Шаг 4. Готово! Теперь вы можете

зарегистрироваться и авторизоваться в онлайнбанке со смартфона, не открывая для этого браузер.

Шаг 3. Подтвердите установку приложения РостФинанс, нажав кнопку «Добавить». После завершения установки иконка-ярлык появится на рабочем столе вашего смартфона.

Обратите внимание: иконка не обязательно появится на первом экране — для удобства вы можете перетащить её на первый экран смартфона самостоятельно.

Шаг 1. Откройте в браузере Mozilla Firefox страницу online.rostfinance.ru.

#### Шаг 4. Готово! Теперь вы можете зарегистрироваться и авторизоваться в онлайнбанке со смартфона, не открывая для этого

браузер.

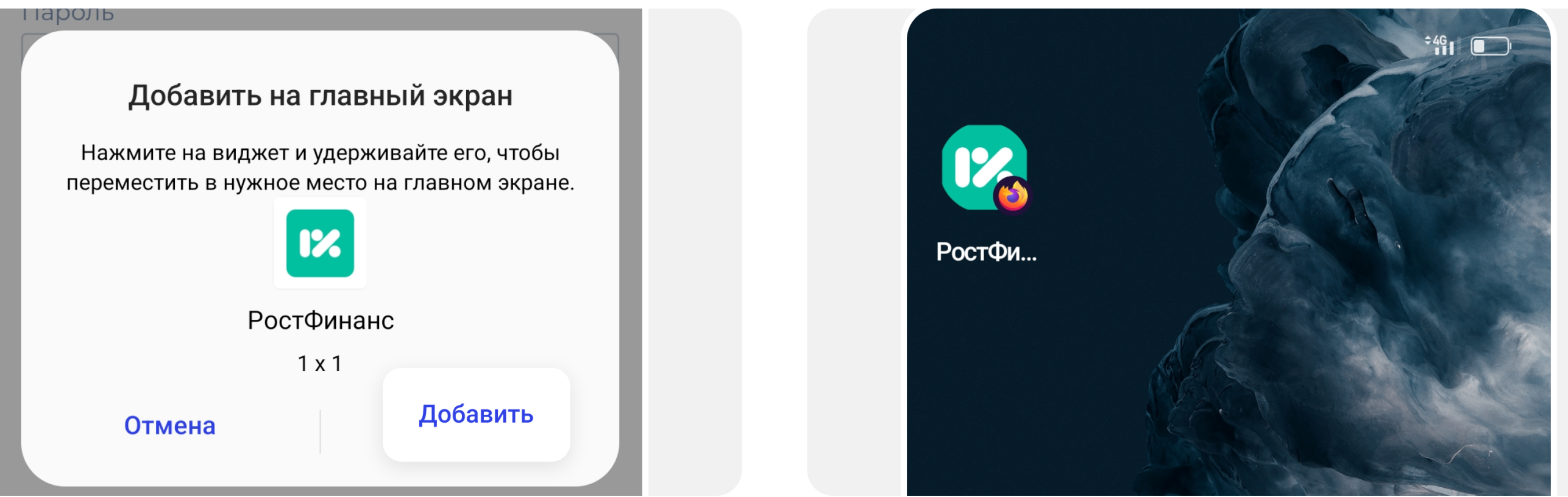

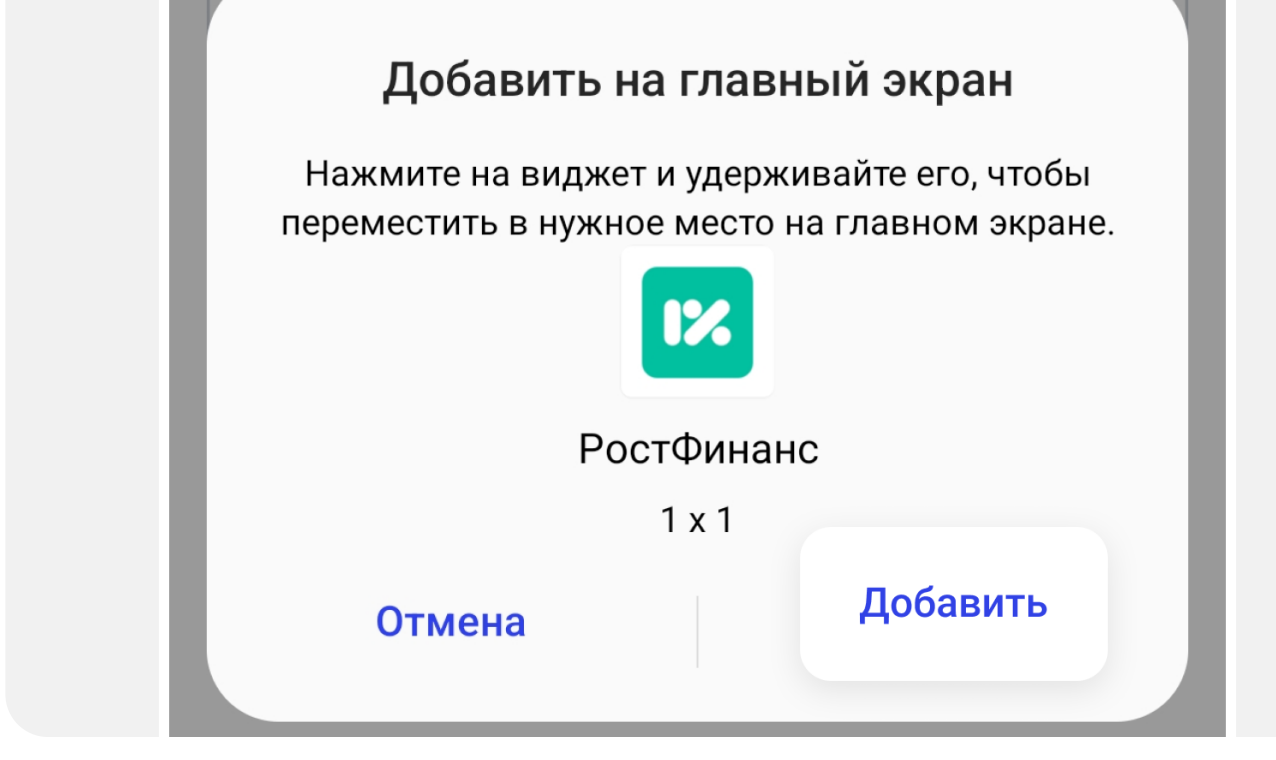

Шаг 1. Откройте в браузере Opera страницу online.rostfinance.ru.

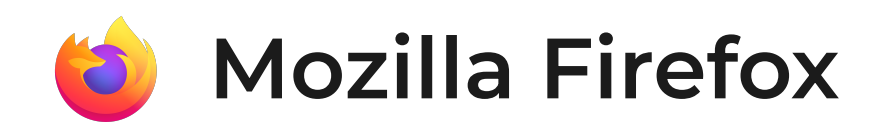

Найдите иконку меню действий. Обычно она выглядит так  $\therefore$  и располагается в правом нижнем углу экрана.

Нажмите на иконку, чтобы открыть выпадающее меню действий.

Шаг 2. В меню действий найдите и выберите пункт, предлагающий установить приложение: В браузере Mozilla Firefox — «Установить».

Найти на странице

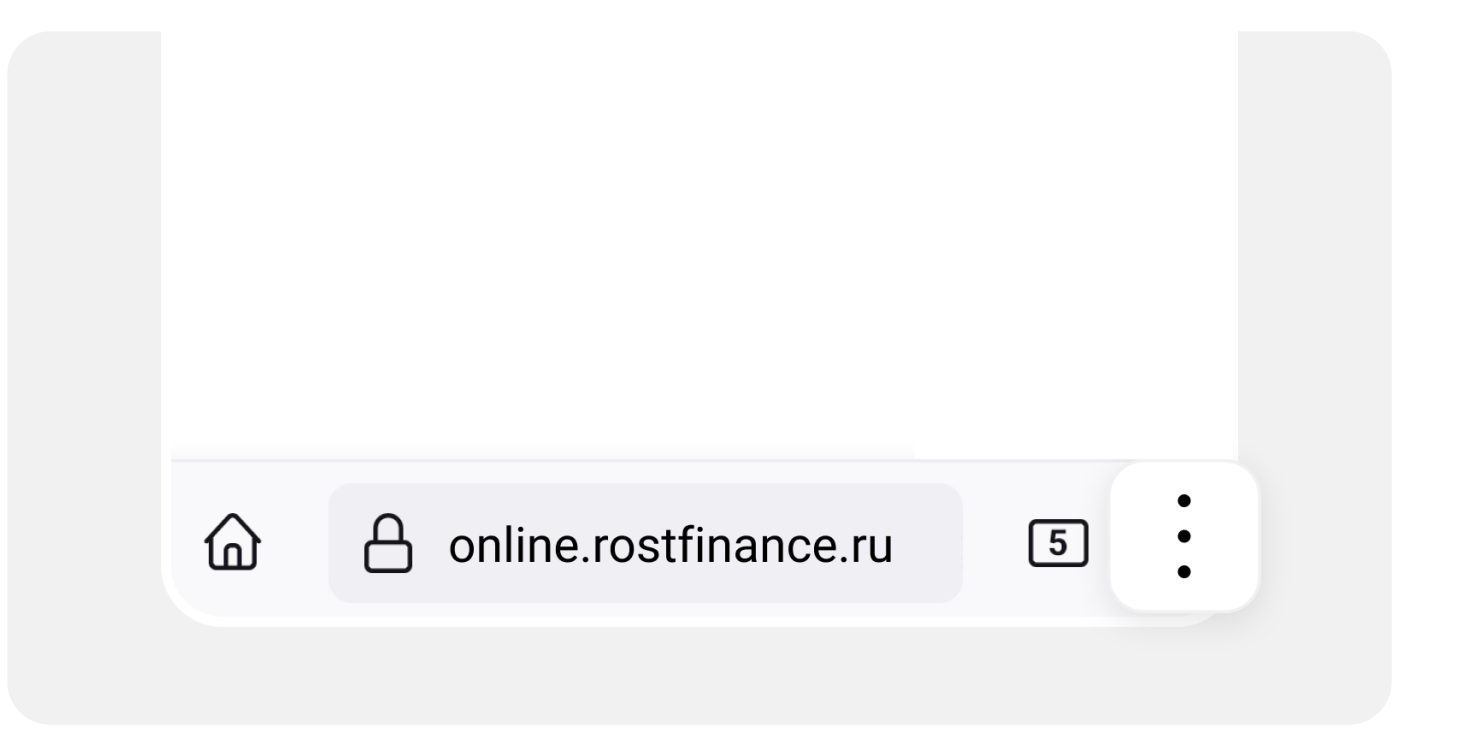

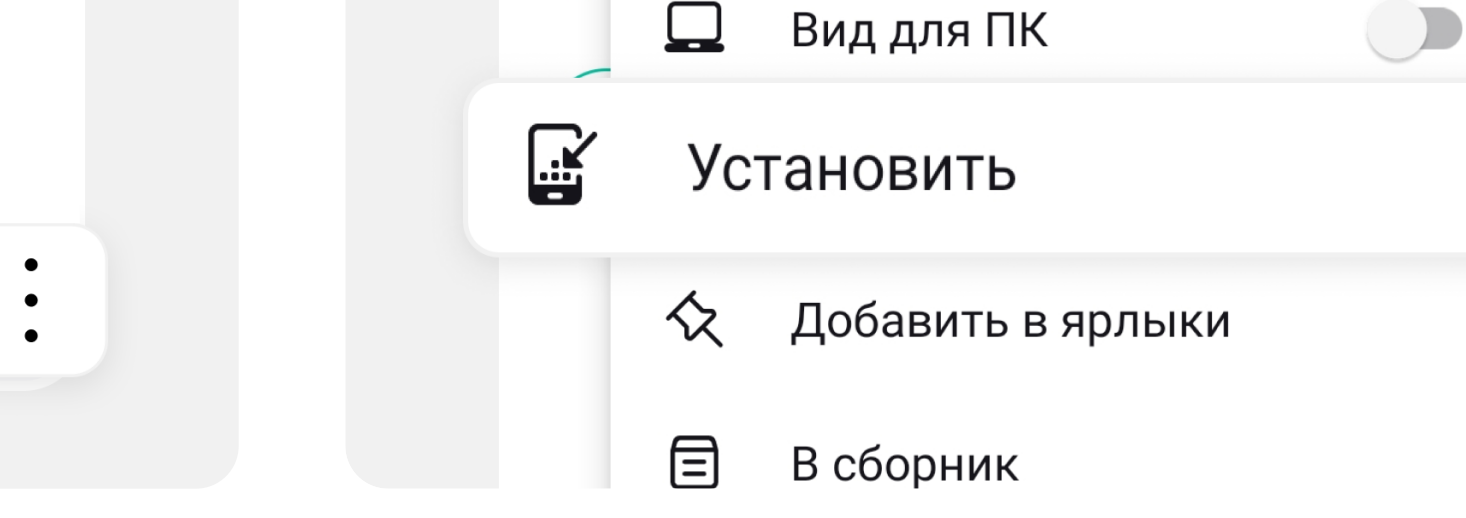

Q

Opera

Найдите иконку меню действий. Обычно она выглядит так : и располагается в правом верхнем углу экрана.

Нажмите на иконку, чтобы открыть выпадающее меню действий.

Шаг 2. В меню действий найдите и выберите пункт «Добавить в...».

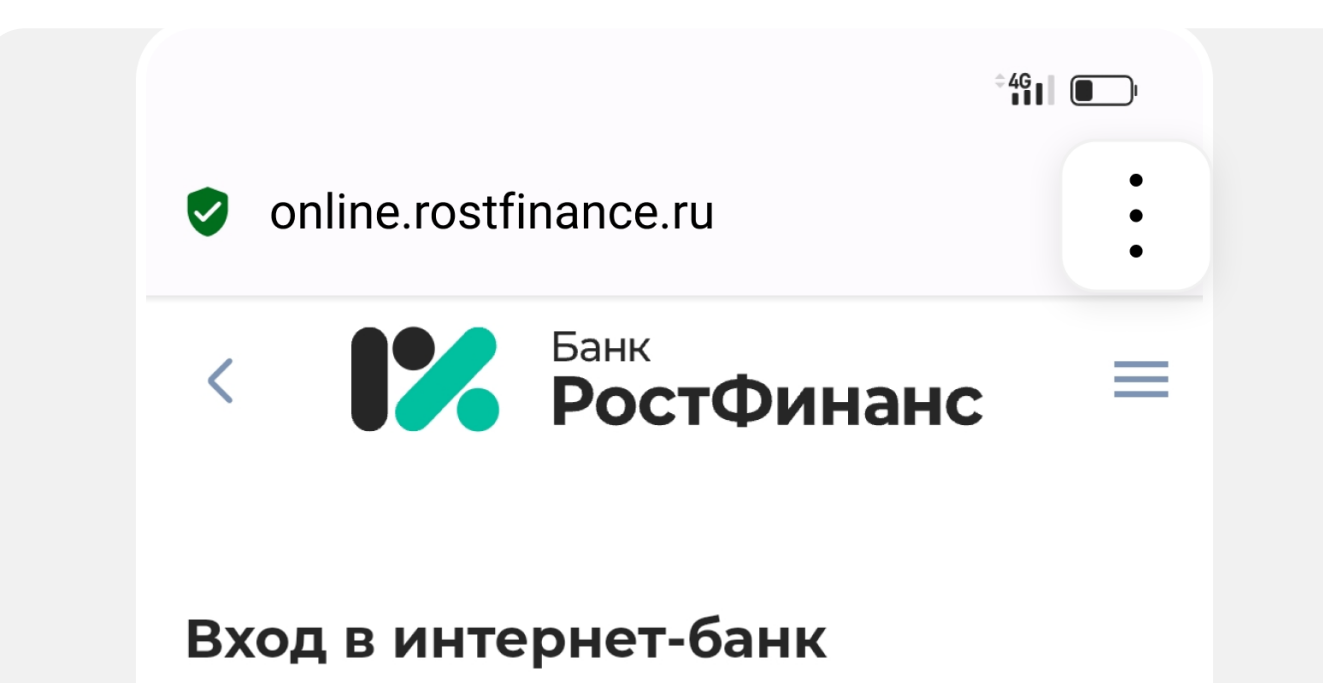

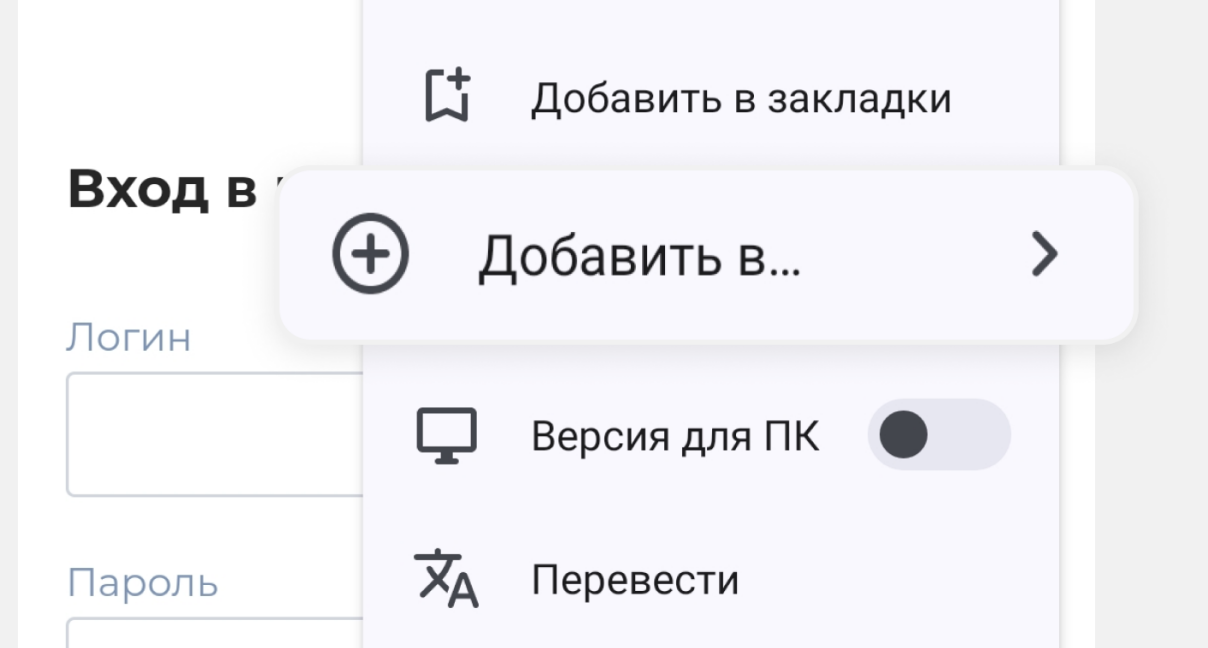

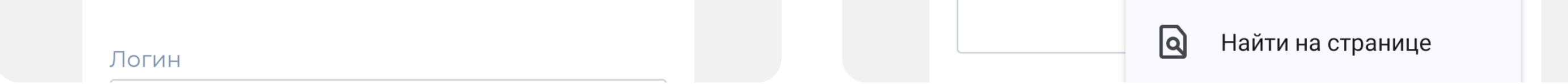

зарегистрироваться и авторизоваться в онлайнбанке со смартфона, не открывая для этого браузер.

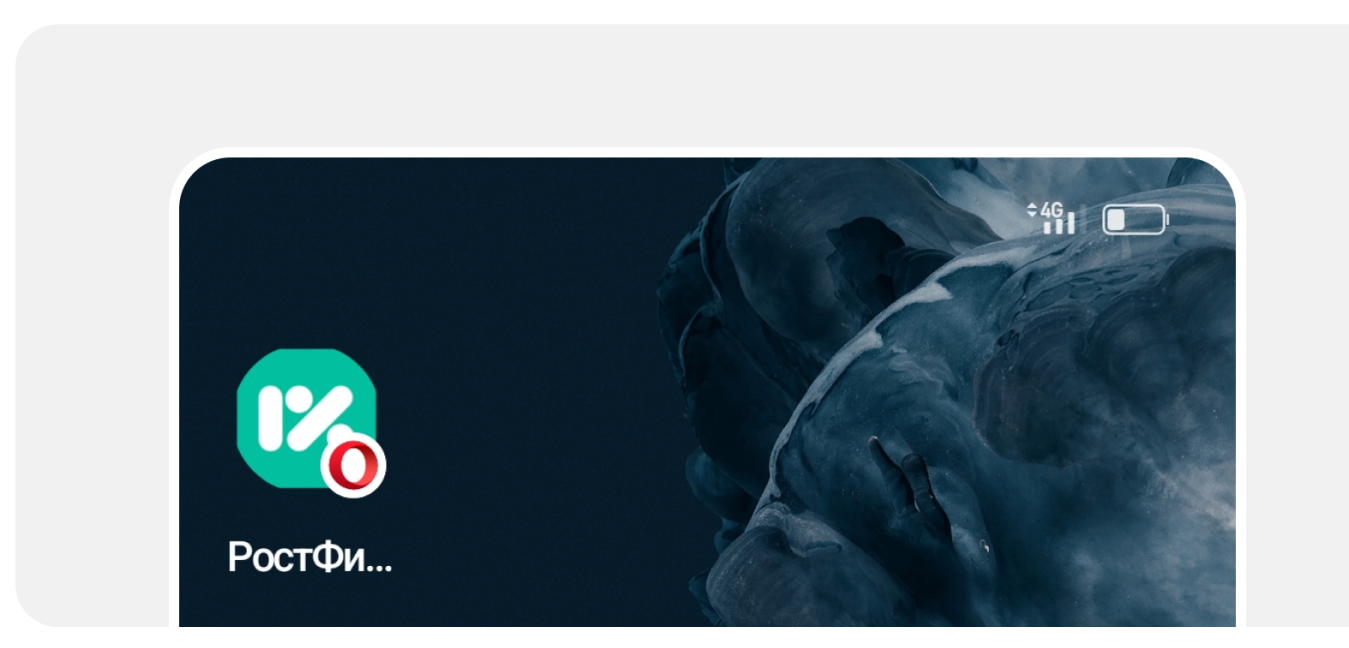

Шан 7. Далее в меню выберите пункт «Главный экран».

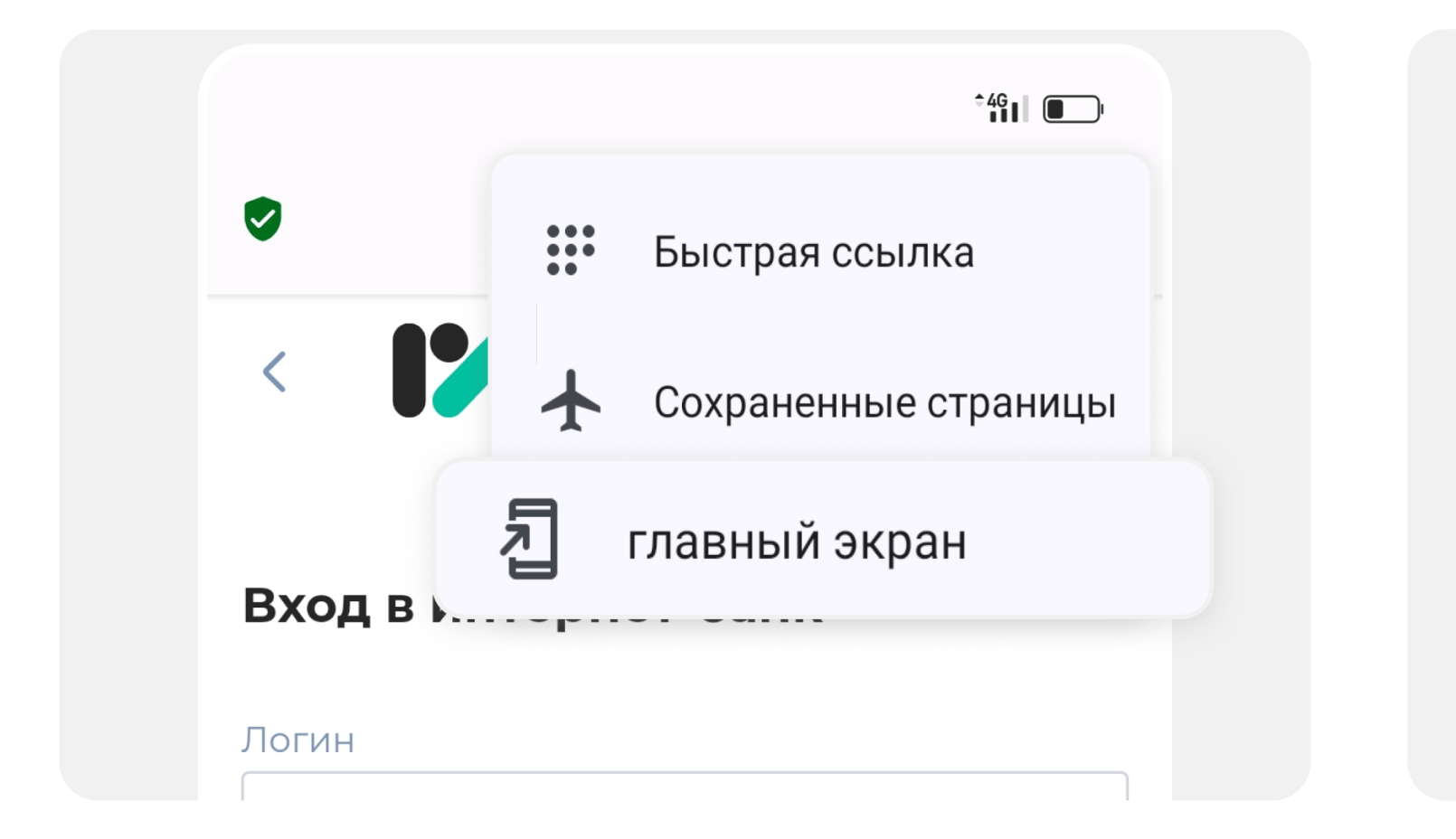

Шан  $\ell$ . Подтвердите установку приложения  $\blacksquare$  $\frac{1}{2}$ завершения установки иконка-ярлык появится на рабочем столе вашего смартфона.

Нажмите на иконку, чтобы открыть выпадающее  $\frac{1}{2}$ 

Обратите внимание: иконка не обязательно появится на первом экране — для удобства вы можете первой экране и для удоветва смартфона самостоятельно.

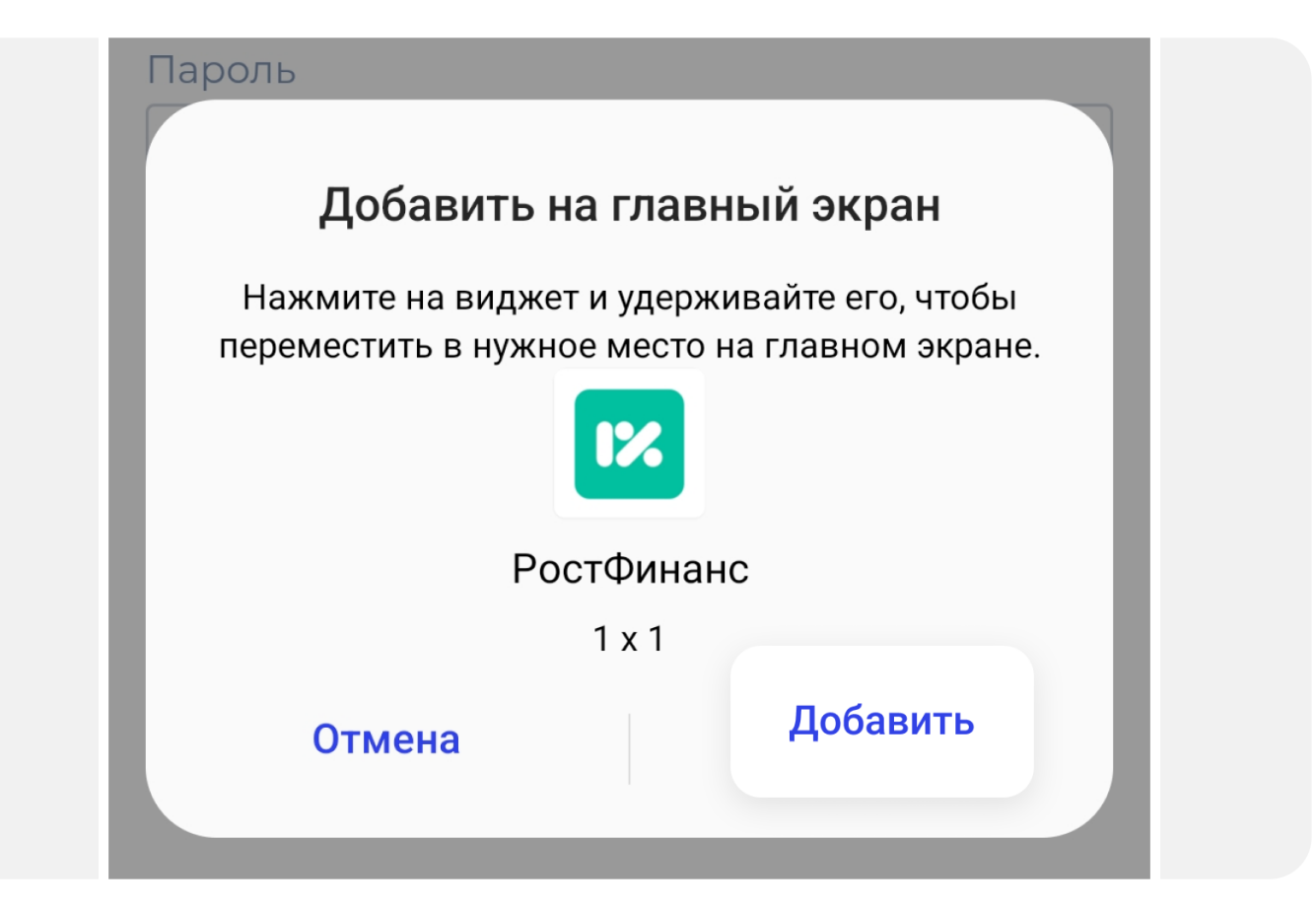

#### $\blacksquare$   $\blacksquare$   $\bl$

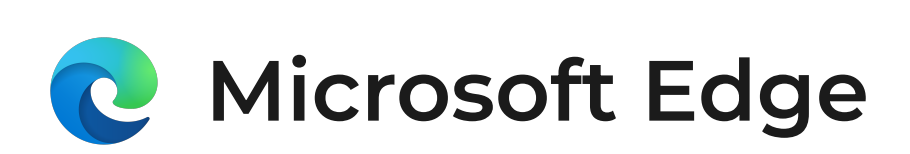

Шаг1. Откройте в браузере Microsoft Edge Example of the condition of the condition of the condition of the condition of the condition of the condition of the condition of the condition of the condition of the condition of the condition of the condition of the con  $Q_{\text{max}}$ 

 $H_{\alpha}$ йдите иконку меню действий. Общино она  $\frac{1}{2}$ выправнить так и располагается в правом  $H = \frac{1}{2}$ 

Шаг 2. В меню действий найдите и выберите пункт «Добавить на телефоне». Если пункта нет  $\frac{1}{2}$ на появившемся в появившемся окне свайпните/пролистните первый экран влево.

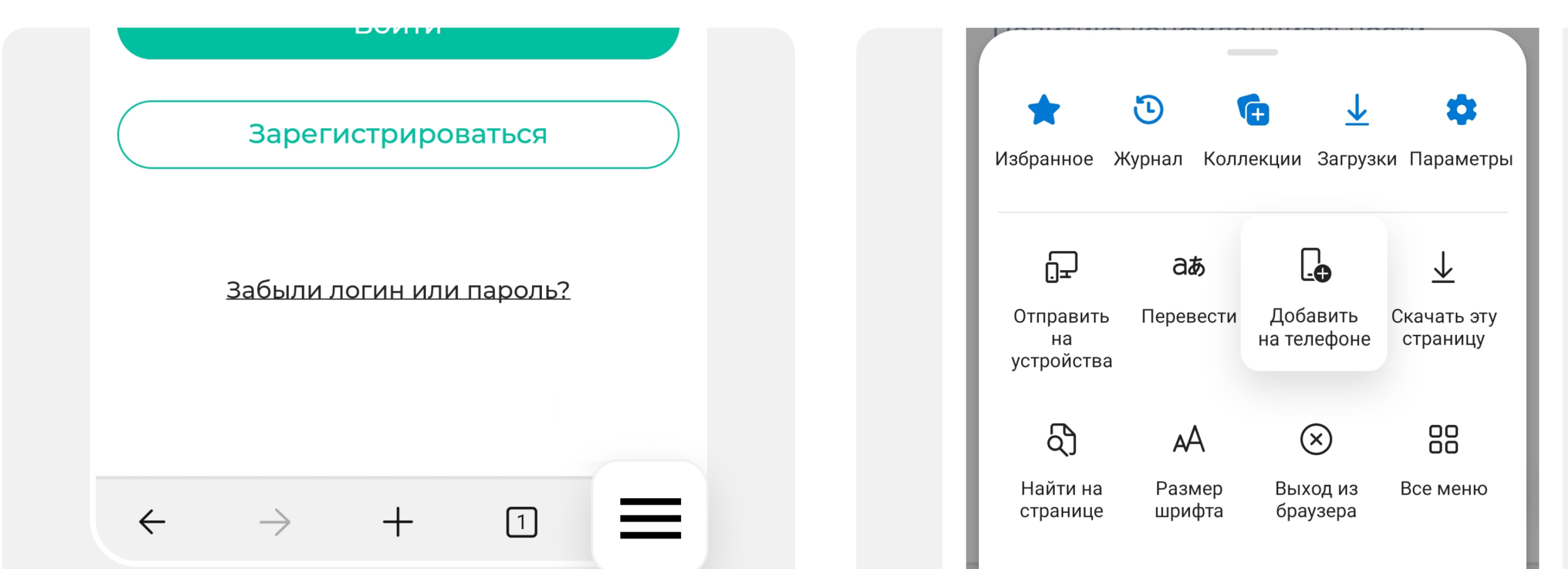

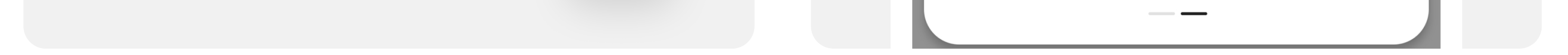

Шаг 5. Готово! Теперь вы можете

зарегистрироваться и авторизоваться в онлайнбанке со смартфона, не открывая для этого браузер.

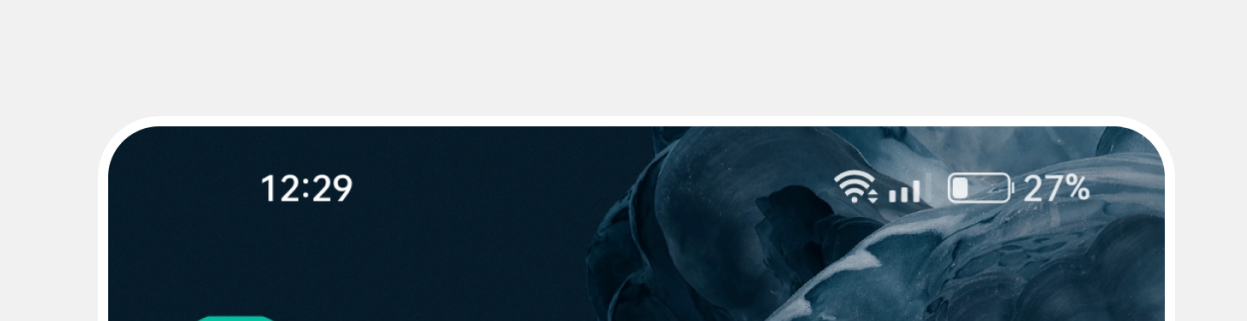

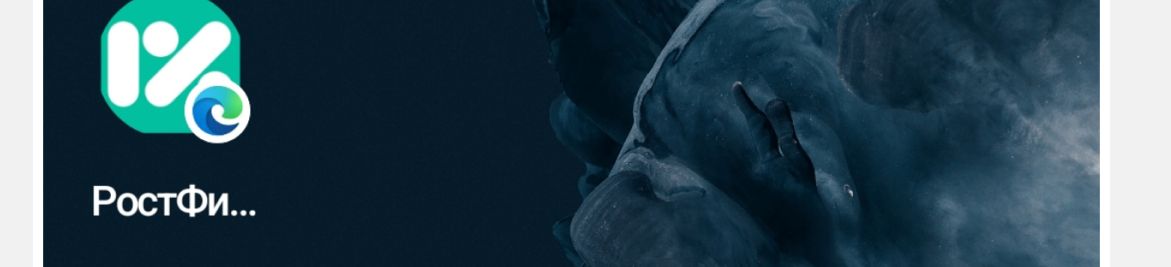

Шаг 3. Во всплывающем окне нажмите «Установить».

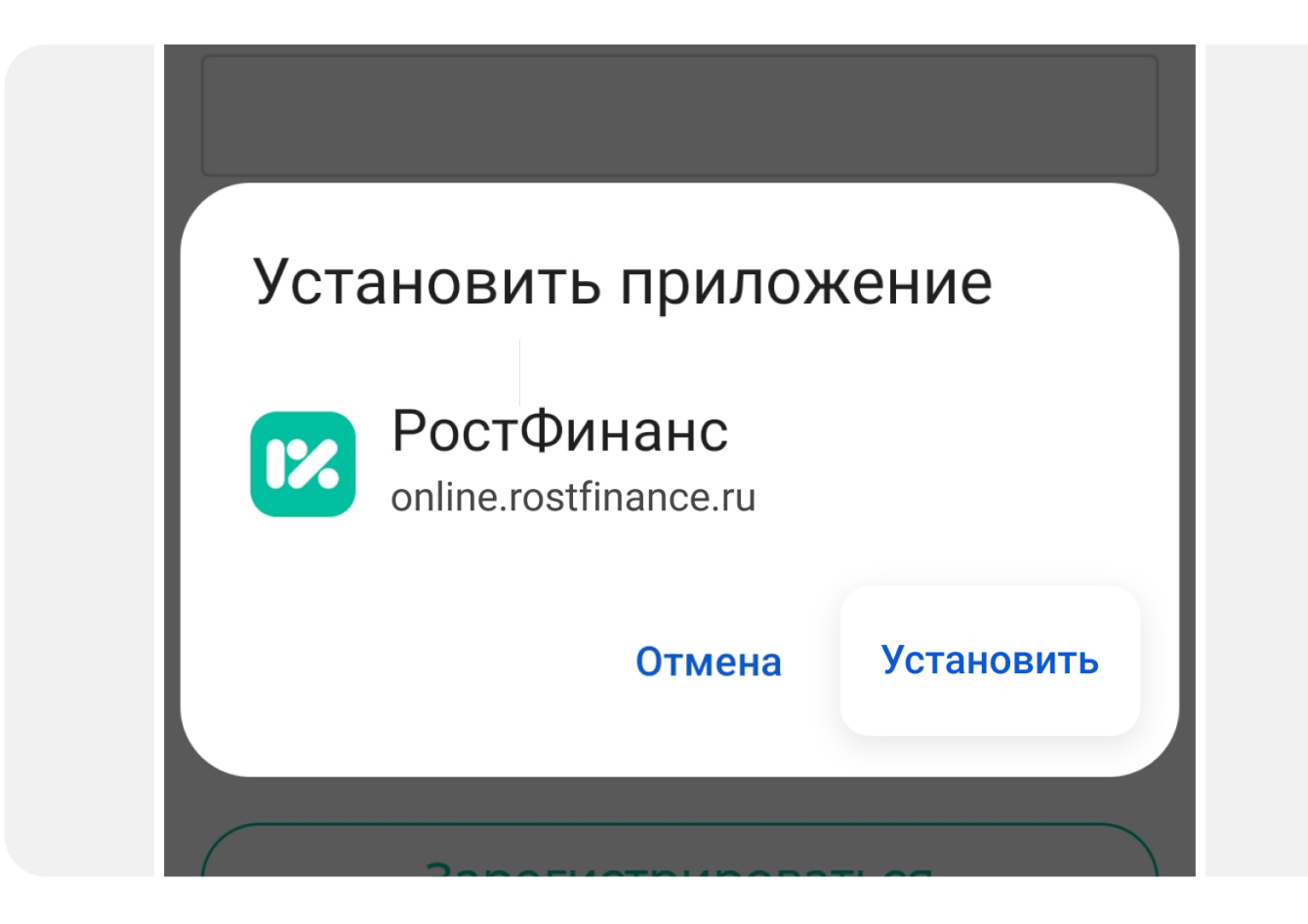

Шаг 4. Подтвердите установку приложения РостФинанс, нажав кнопку «Добавить». После завершения установки иконка-ярлык появится на рабочем столе вашего смартфона.

**Шаг1.** Откройте в браузере Microsoft Edge страницу online.rostfinance.ru.

Обратите внимание: иконка не обязательно появится на первом экране — для удобства вы можете перетащить её на первый экран смартфона самостоятельно.

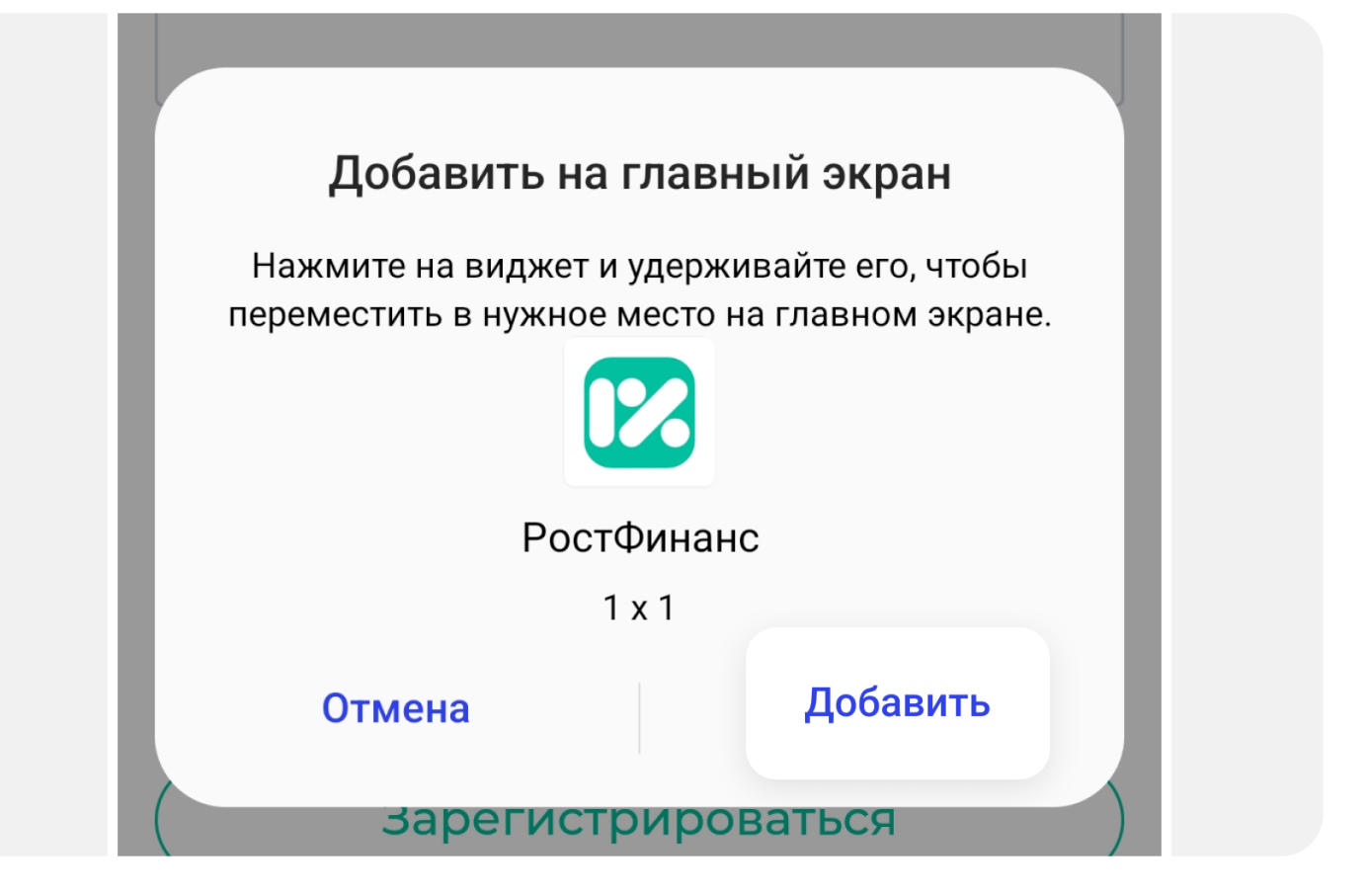

# Samsung Internet

Найдите иконку меню действий. Обычно она выглядит так  $\equiv$  и располагается в правом нижнем углу экрана.

Нажмите на иконку, чтобы открыть выпадающее меню действий.

Шаг 2. В меню действий найдите и выберите пункт «Добавить страницу».

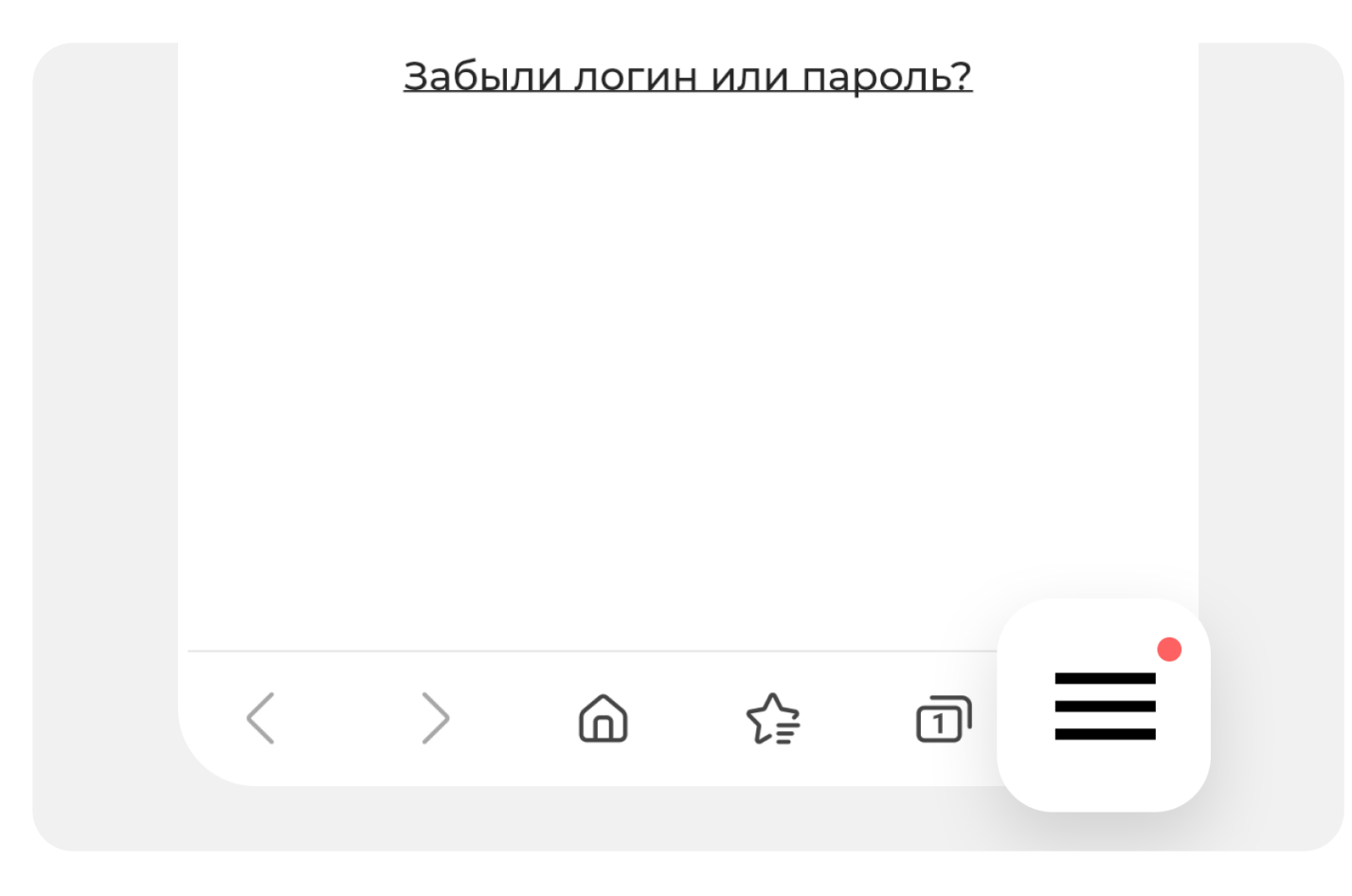

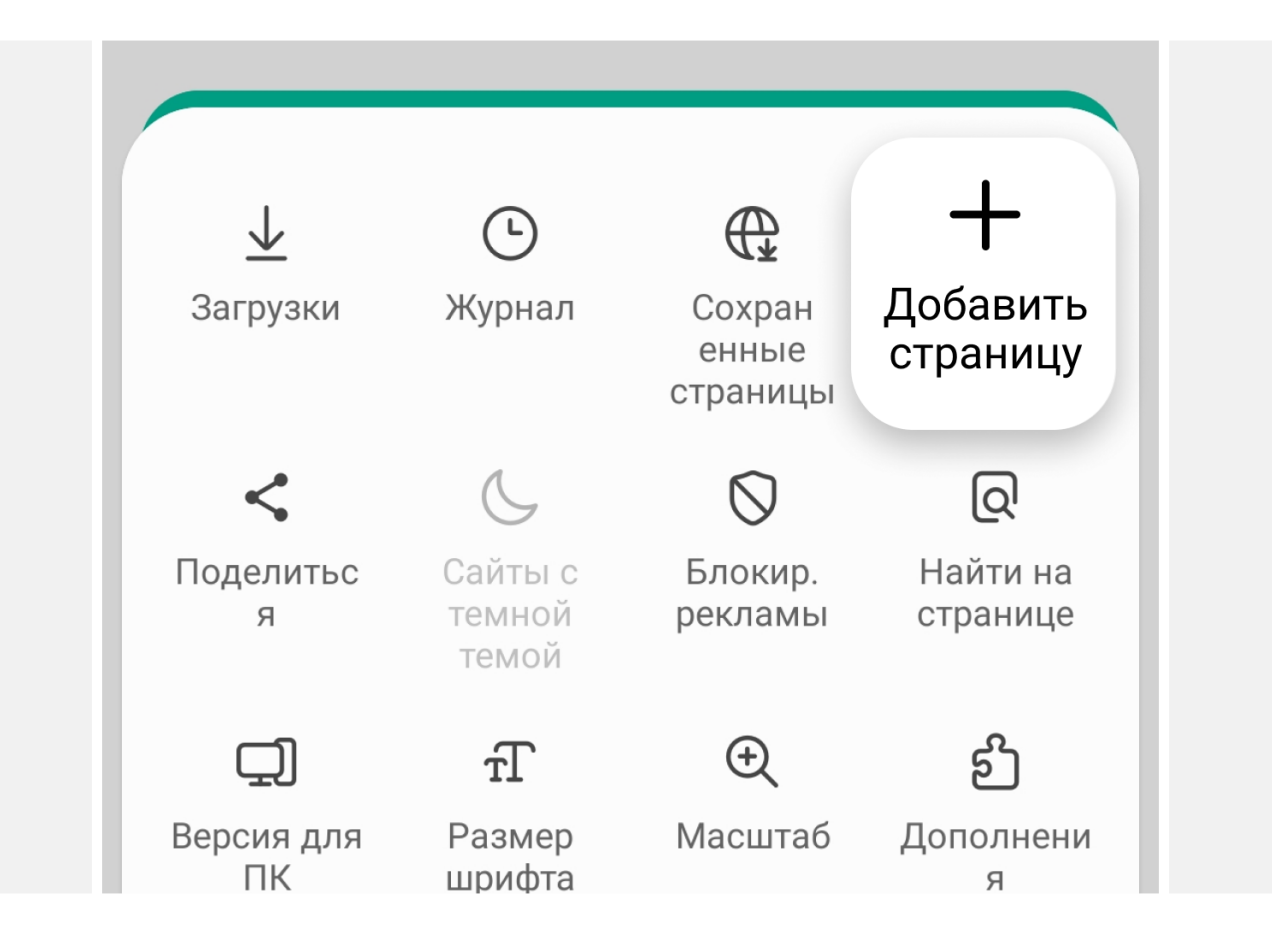

Шаг 5. Готово! Теперь вы можете зарегистрироваться и авторизоваться в онлайнбанке со смартфона, не открывая для этого браузер.

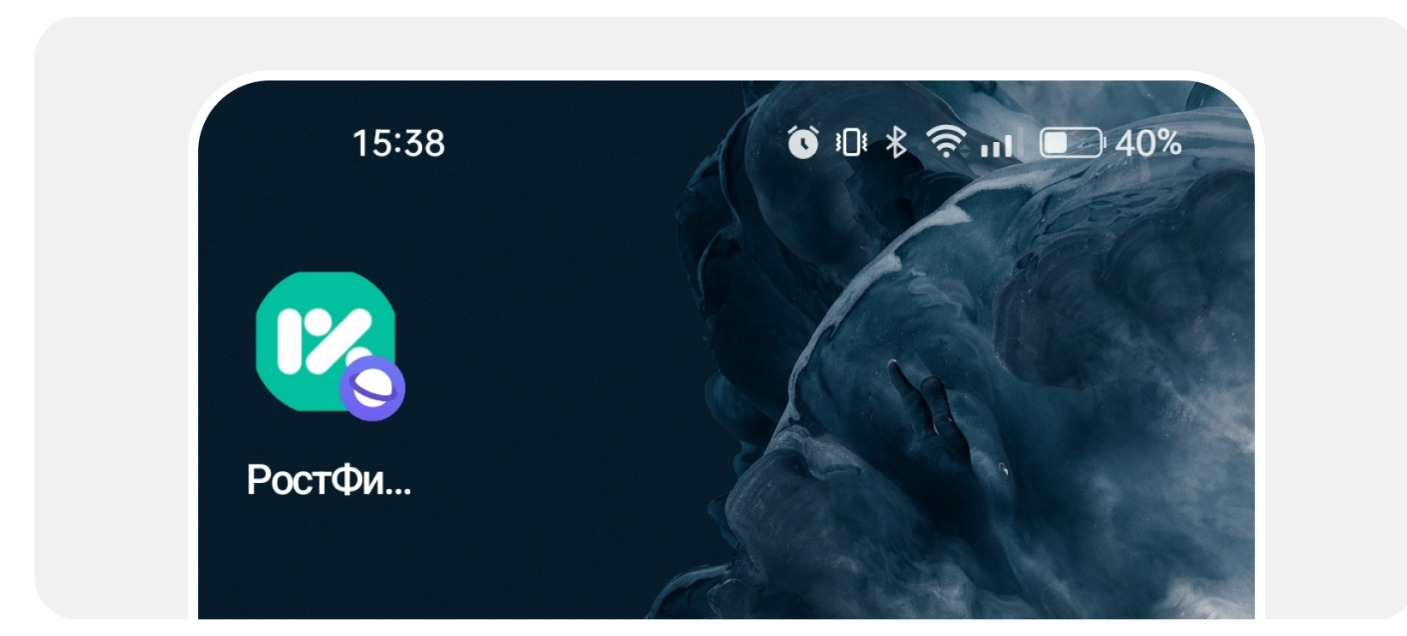

Шаг 3. Во всплывающем окне выберите «Главный экран».

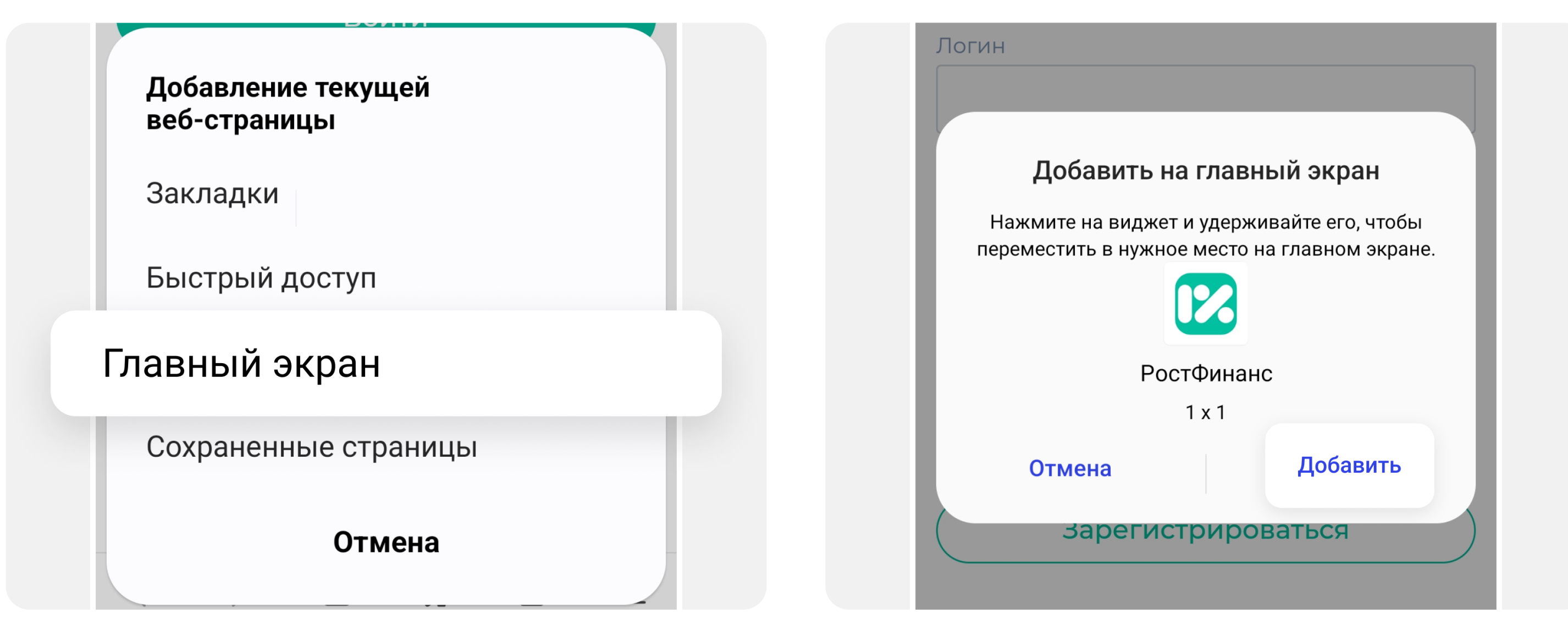

Шаг 4. Подтвердите установку приложения РостФинанс, нажав кнопку «Добавить». После завершения установки иконка-ярлык появится на рабочем столе вашего смартфона.

Шаг 1. Откройте в браузере Safari страницу online.rostfinance.ru.

Обратите внимание: иконка не обязательно появится на первом экране — для удобства вы можете перетащить её на первый экран смартфона самостоятельно.

## Для Iphone

#### Инструкции для браузеров:

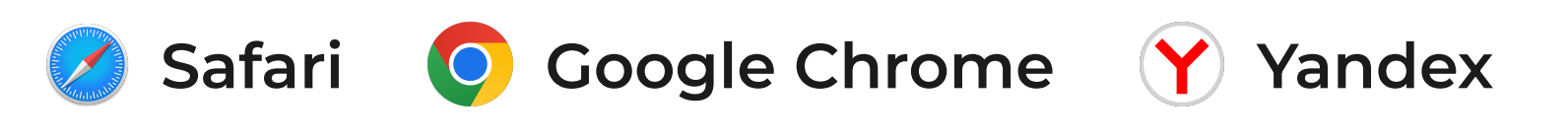

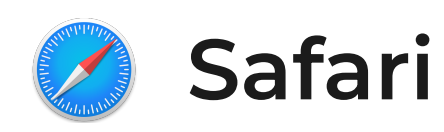

Выберите опцию «Поделиться». Значок опции выглядит так  $\bigoplus$  и, как правило, находится внизу в центре экрана.

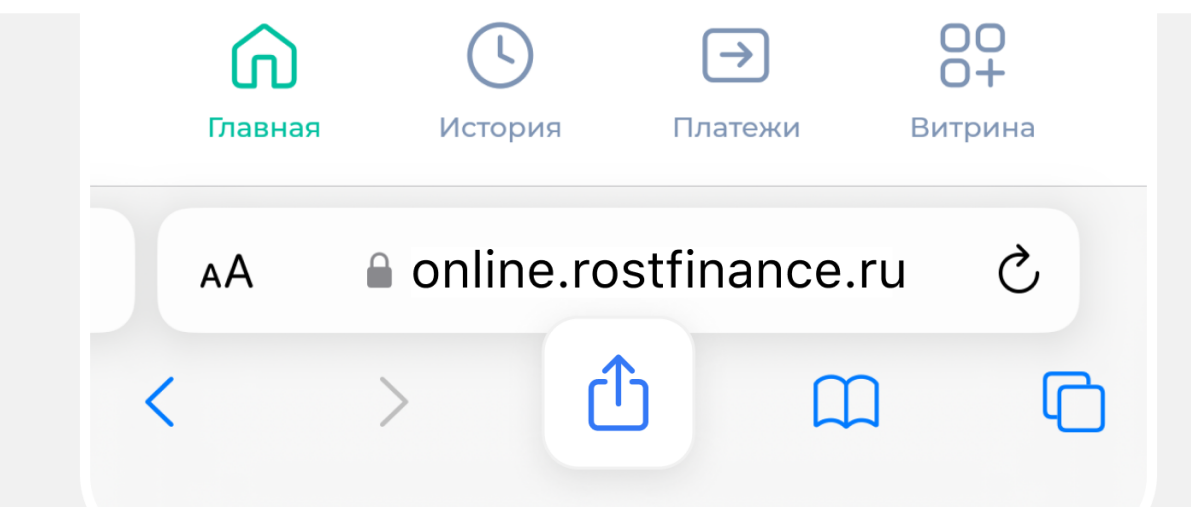

Шаг 2. Нажмите на значок, чтобы открыть выпадающее меню.

Прокрутите вниз открывшееся меню, найдите и выберите пункт «На экран «Домой».

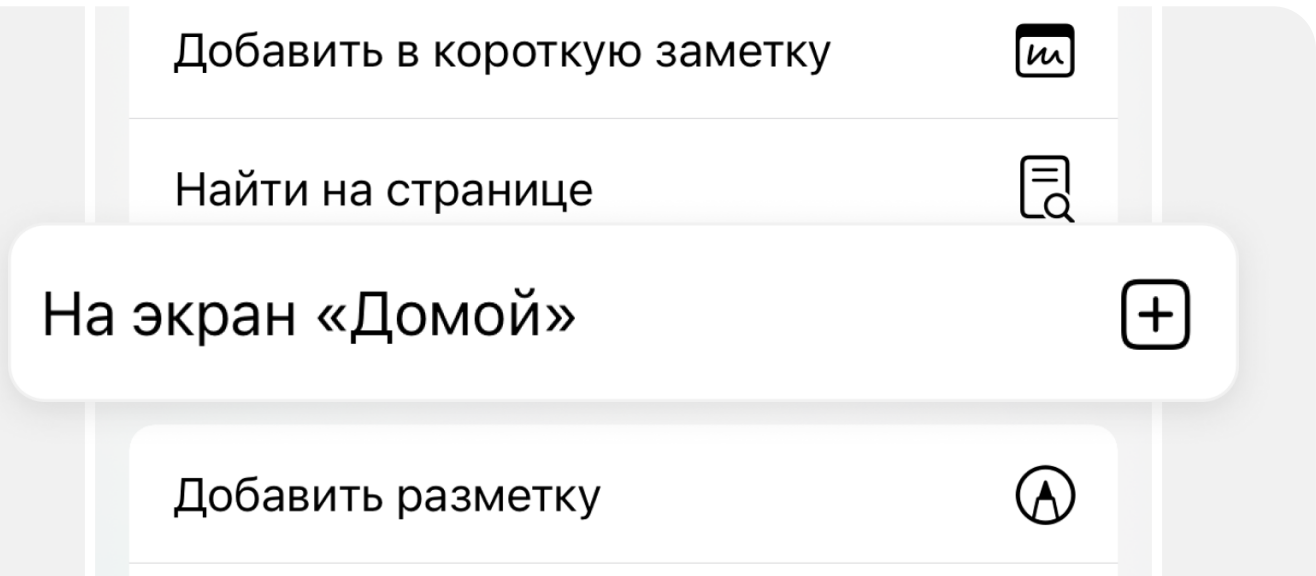

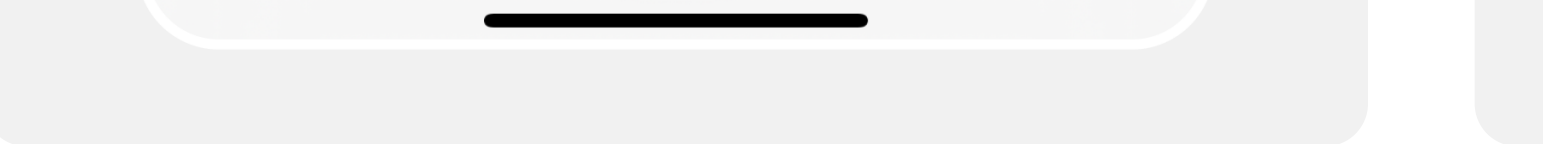

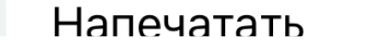

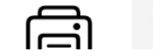

Шаг 3. В появившемся окне с иконкой РостФинанс нажмите «Добавить».

Шаг 4. Готово! Иконка-ярлык появилась на рабочем столе.Теперь вы можете авторизоваться в онлайн-банке со смартфона, не открывая для этого браузер.

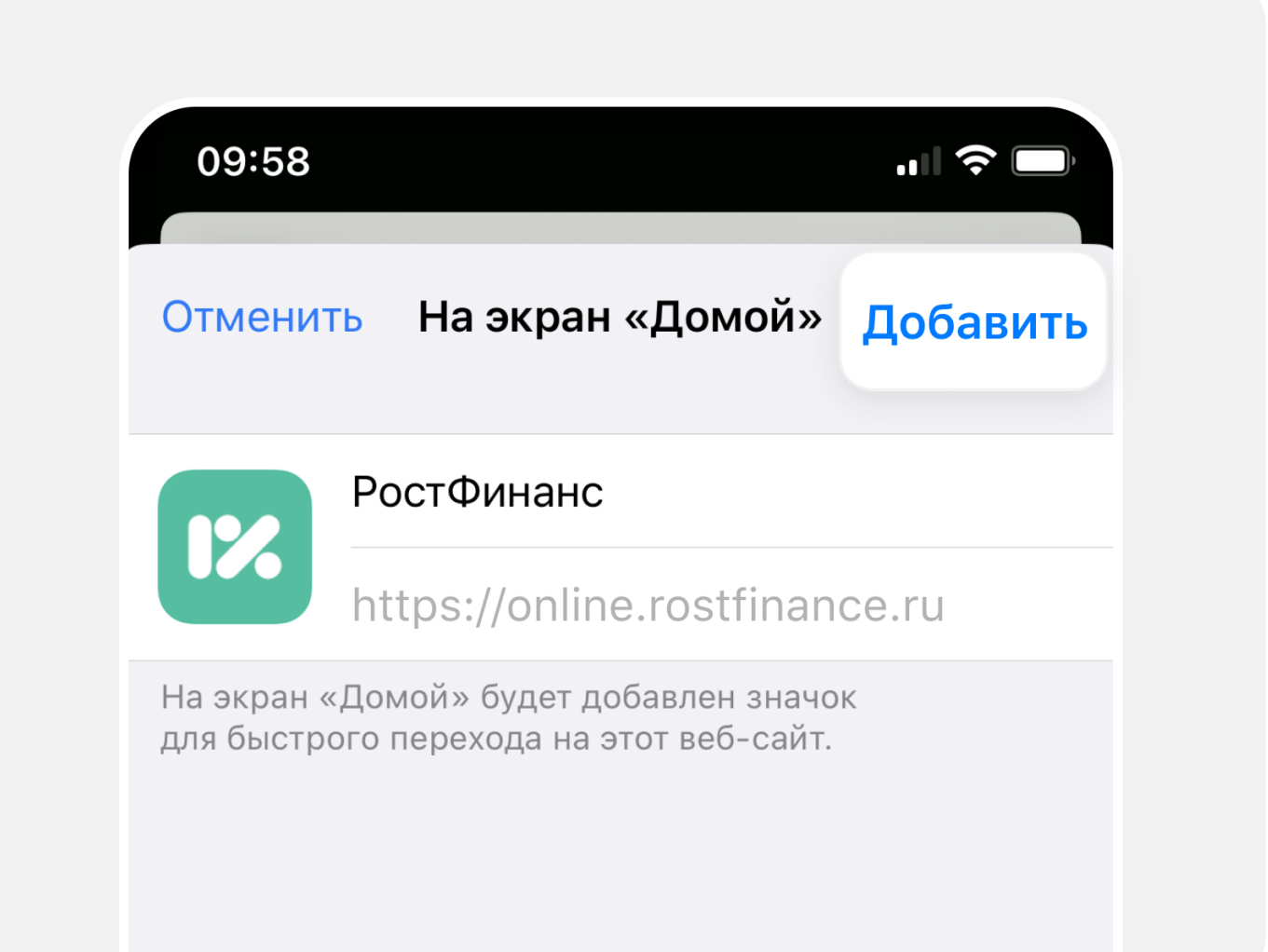

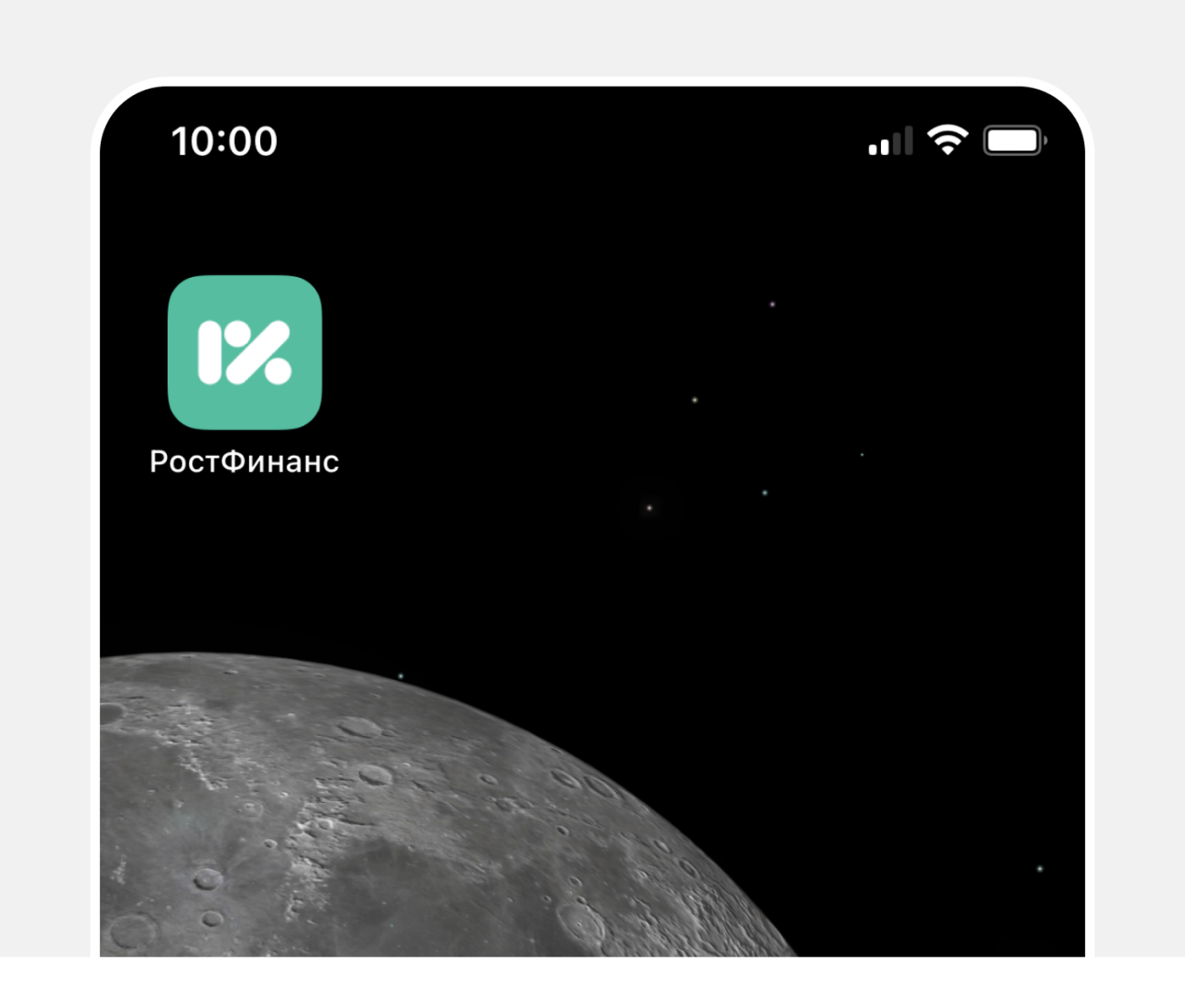

**Шаг 1.** Откройте в браузере Google Chrome страницу online.rostfinance.ru.

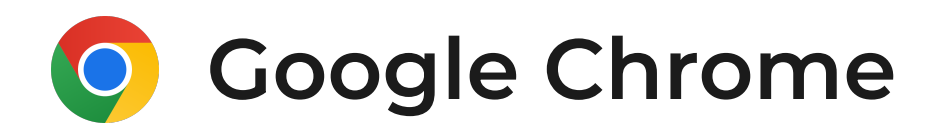

Выберите опцию «Поделиться». Значок опции выглядит так  $\mathbb D$  и, как правило, находится вверху экрана. и выберите пункт «На экран «Домой».

Шаг 2. Нажмите на значок, чтобы открыть выпадающее меню.

Прокрутите вниз открывшееся меню, найдите

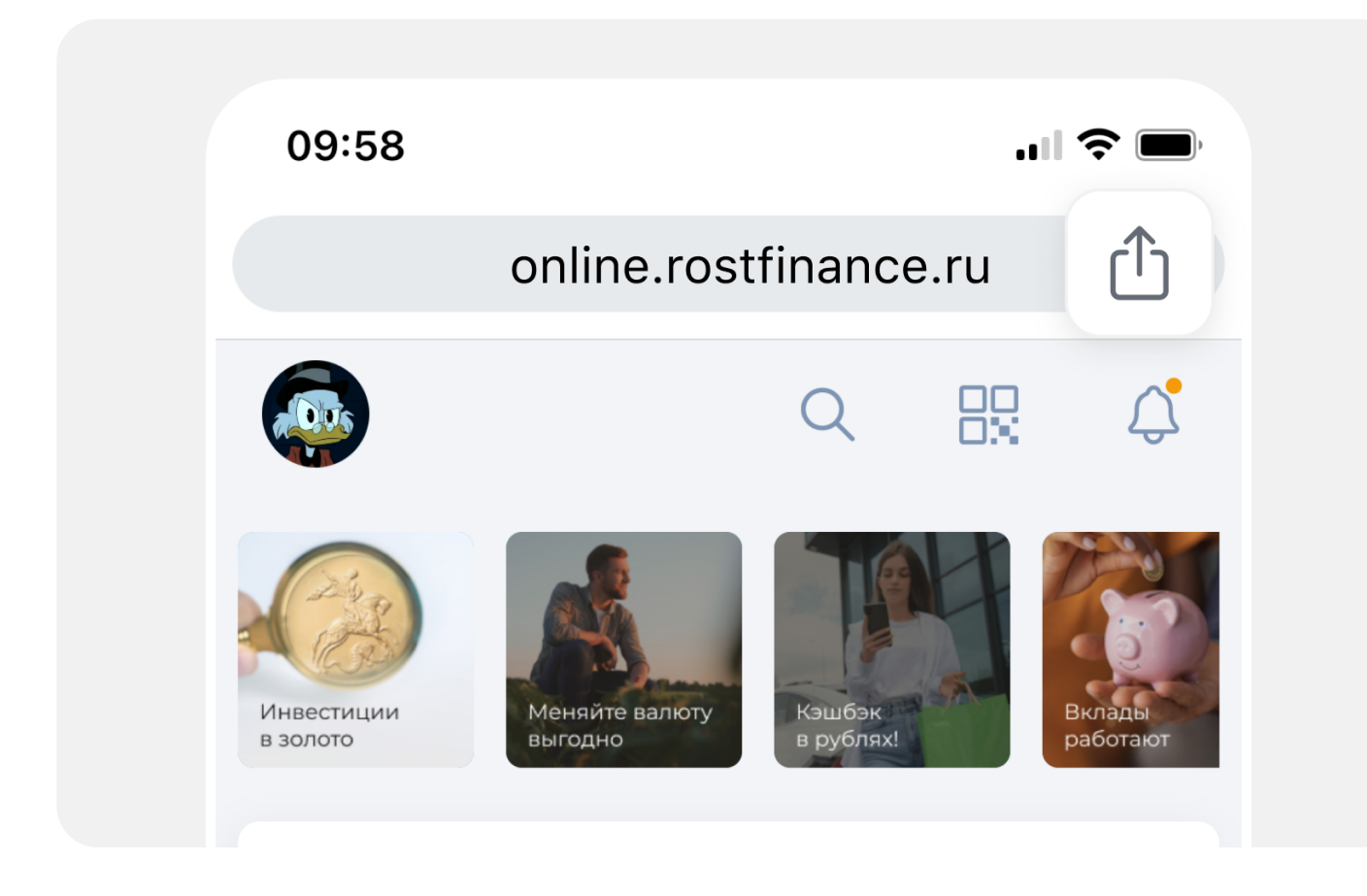

Шаг 3. В появившемся окне с иконкой РостФинанс нажмите «Добавить».

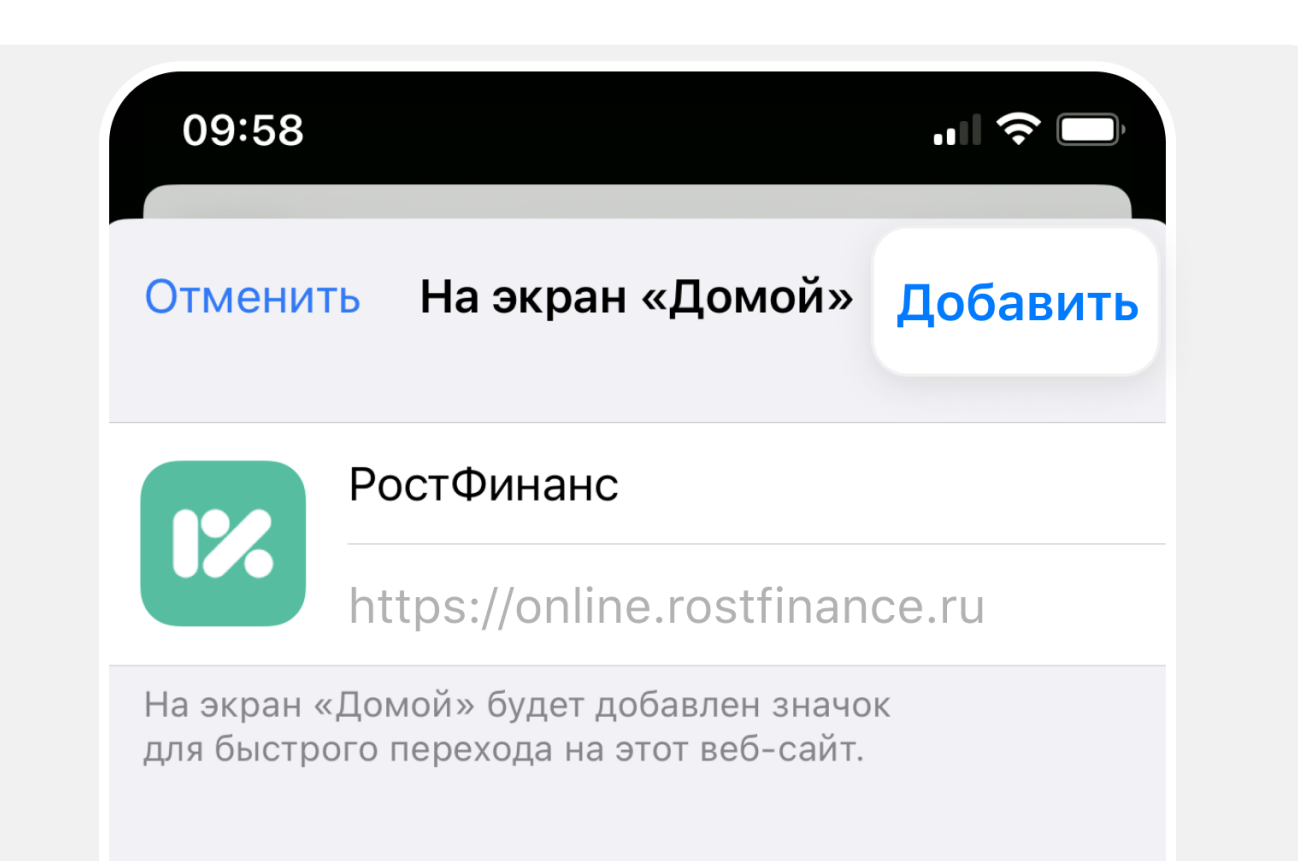

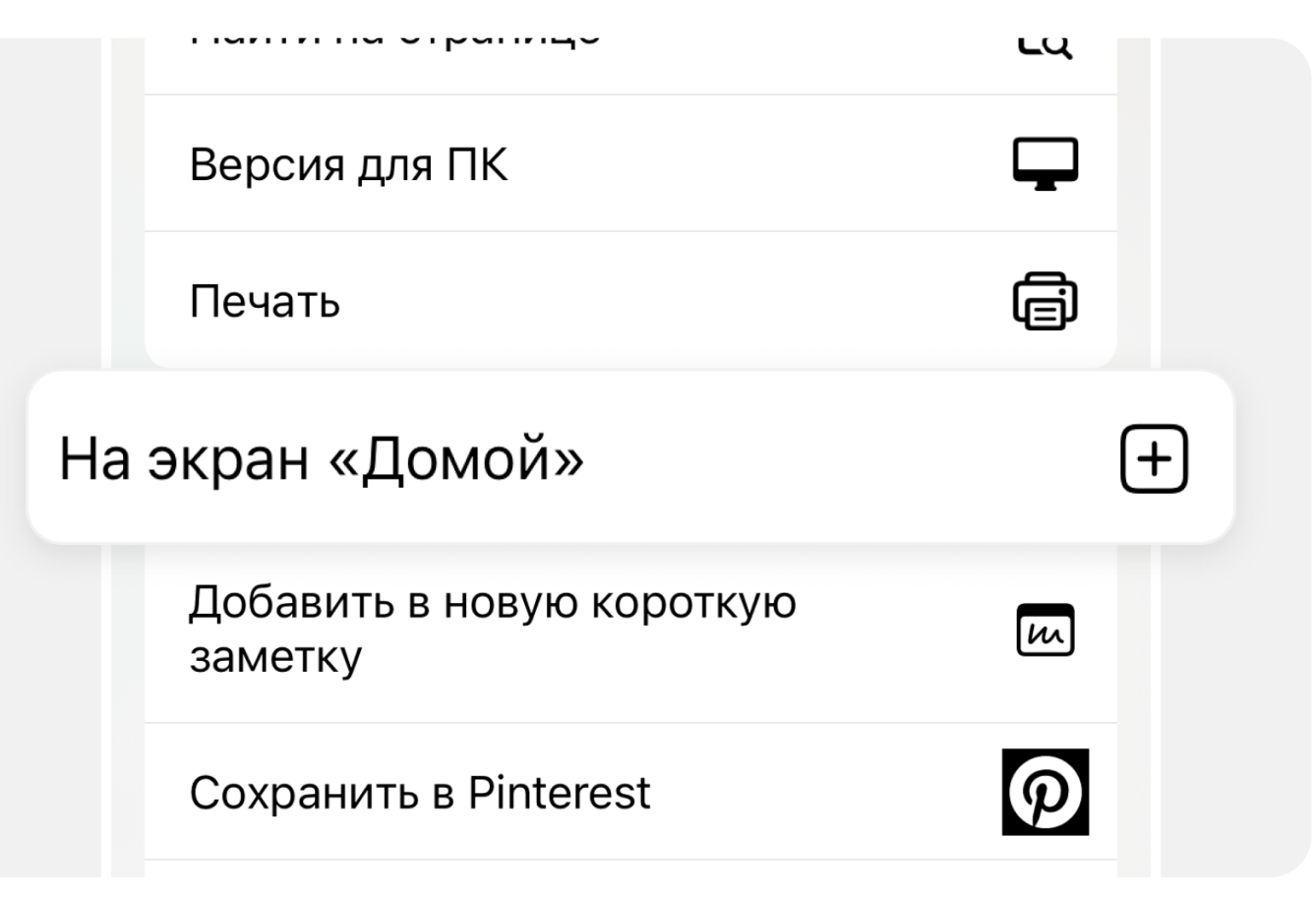

Шаг 4. Готово! Иконка-ярлык появилась на рабочем столе. Теперь вы можете авторизоваться в онлайн-банке со смартфона, не открывая для этого браузер.

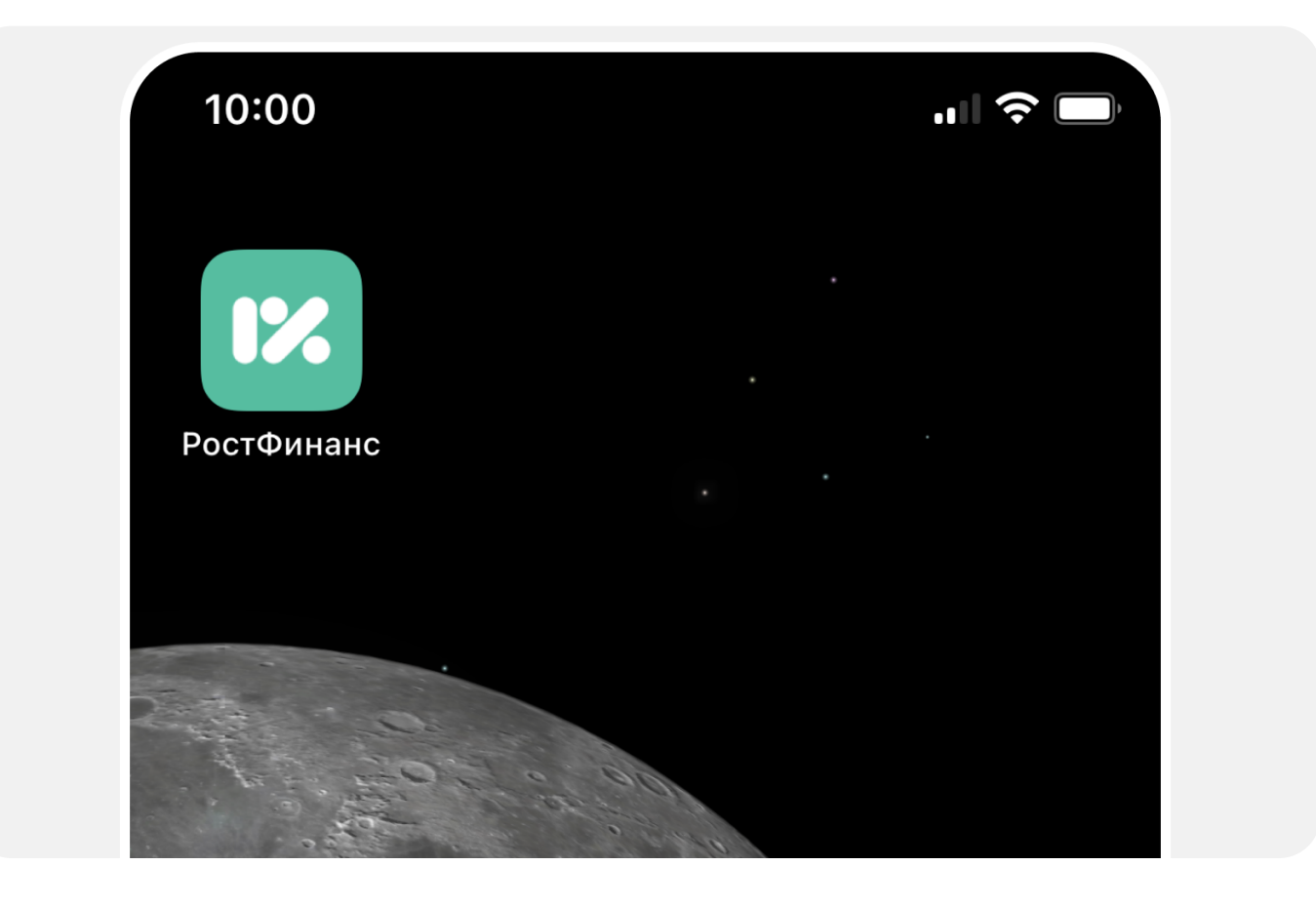

![](_page_8_Picture_0.jpeg)

Шаг 1. [Откройте](https://online.rostfinance.ru/) в браузере Yandex страницу online.rostfinance.ru.

Выберите опцию «Поделиться». Значок опции выглядит так : и, как правило, находится внизу экрана.

![](_page_8_Picture_3.jpeg)

Шаг 3. В появившемся окне выберите пункт «На экран «Домой».

![](_page_8_Picture_8.jpeg)

Шаг 2. Нажмите на значок, чтобы открыть выпадающее меню.

Прокрутите вниз открывшееся меню, найдите и выберите пункт «Добавить ярлык на телефон».

![](_page_8_Picture_6.jpeg)

Шаг 4. В появившемся окне с иконкой РостФинанс нажмите «Добавить».

09:58

![](_page_8_Picture_123.jpeg)

 $\blacksquare$   $\mathfrak{S}$   $\blacksquare$ 

Шаг 5. Готово! Иконка-ярлык появилась на рабочем столе. Теперь вы можете авторизоваться в онлайн-банке со смартфона, не открывая для этого браузер.

![](_page_8_Picture_12.jpeg)

## Как включить в онлайн-банке опцию переводов по СБП

Включите опцию переводов по СБП в онлайн-банке, чтобы переводить по номеру телефона до 100 000 ₽ без комиссии.

**Шаг 3.** В разделе «Настройки» в окне «Профиль пользователя» выберите вкладку «СБП».

![](_page_9_Picture_5.jpeg)

Шаг 1. Чтобы включить опцию, нажмите на значок своего профиля в левом верхнем углу экрана.

![](_page_9_Picture_3.jpeg)

Шаг 2. Во всплывающем окне выберите пункт «Настройки».

![](_page_9_Picture_7.jpeg)

**Шаг 5.** В поле «Счёт для зачисления» укажите счёт для зачисления переводов по СБП. В поле «Счёт для списания» укажите счёт для списания средств для переводов по СБП.

![](_page_9_Picture_148.jpeg)

**Шаг 6.** В поле «Номер телефона для зачисления» укажите свой номер мобильного телефона. По умолчанию для заполнения поля будет предложен номер, на который зарегистрировано приложение. Нажмите «Сохранить».

![](_page_9_Picture_149.jpeg)

На указанный вами номер было выслано SMS-сообщение с кодом

#### Введите код подтверждения

![](_page_9_Picture_19.jpeg)

Отмена

Шаг 4. Во вкладке «СБП» включите опцию «Включить переводы через СБП», передвинув бегунок вправо и сделав его зелёным.

![](_page_9_Picture_9.jpeg)

![](_page_9_Picture_10.jpeg)

Шаг 7. Чтобы подтвердить выбранные настройки, введите четырёхзначный код, который будет отправлен на указанный вами номер. Нажмите «Подтвердить».

Готово! Теперь вы можете получать и отправлять переводы по СБП.

## как выбрать получателя платежа по сбп из контактов телефона (Android)

Чтобы использовать контакты своего телефона для автоматического заполнения поля «Получатель» при переводах по СБП в приложении, вы можете добавить специальную функцию через браузеры © Google Chrome и © Microsoft Edge. Для этого необходимо дать разрешение на использование контактов.

Шаг 1. Чтобы активировать опцию, в поле «Получатель» нажмите на иконку с изображением человека справа:

![](_page_10_Picture_3.jpeg)

Шаг 2. Во всплывающем окне разрешите приложению Chrome или Microsoft Edge доступ к контактам, нажав «Разрешить».

![](_page_10_Picture_5.jpeg)

**Шаг 1.** В «Настройках» iPhone прокрутите список вниз и выберите пункт «Safari».

![](_page_10_Picture_10.jpeg)

\*Для браузеров Mozilla Firefox, Yandex, Opera функция появится в ближайшее время.

### как выбрать получателя платежа по сбп из контактов телефона (iphone)

Чтобы использовать контакты своего телефона для автоматического заполнения поля «Получатель» при переводах по СБП в приложении, вы можете добавить специальную функцию через браузер **Safari**. Сервис доступен для версий iOS от 14.5.

> Шаг 2. На открывшейся странице также прокрутите список вниз и выберите пункт «Дополнения».

![](_page_10_Picture_154.jpeg)

Шаг 3. На следующей странице выберите пункт «Переключатели функциональности». В зависимости от версии ПО он также может называться Experimental Features либо Feature Flags

Шаг 4. На следующей странице найдите и включите опцию «Contact Picker API».

Готово! Теперь в поле «Получатель» вы всегда сможете выбрать получателя платежа из списка контактов своего телефона.

![](_page_10_Figure_16.jpeg)

![](_page_10_Figure_18.jpeg)

# Как внести платёж по кредиту через новый онлайн-банк?

Чтобы внести платёж по кредиту в новом онлайн-банке, необходимо перед датой очередного списания платежа по кредиту пополнить счёт, с которого списываются средства по кредиту:

Шаг 1. На главной странице онлайн-банка в разделе «Кредиты» выберите кредит, по которому необходимо внести платёж.

![](_page_11_Figure_3.jpeg)

Шаг 2. На странице кредита в разделе «Реквизиты» найдите пункт «Номер счёта для списания по кредиту». Запомните или запишите последние 4 цифры номера счёта.

![](_page_11_Picture_5.jpeg)

Шаг 3. На главной странице в меню, расположенном внизу экрана, выберите «Платежи» (для смартфонов). В версии для ПК выберите пункт «Перевести или оплатить», расположенный в верхнем меню.

Физическим лицам Обмен валюты

Шаг 4. На странице платежей выберите пункт «Между своими счетами/картами».

![](_page_11_Picture_9.jpeg)

![](_page_11_Picture_10.jpeg)

Шаг 5. На странице переводов между своими счетами в поле «Откуда» выберите счёт или карту, с которых хотите пополнить счёт для списаний по кредиту. В поле «Куда» по четырём последним цифрам, которые вы запомнили ранее, выберите счёт для списания по кредиту. В поле «Сумма» укажите сумму, в точности соответствующую или превышающую размер очередного платежа по кредиту. Нажмите «Перевести».

![](_page_11_Picture_12.jpeg)

Шаг 6. На следующем шаге с деталями перевода средств нажмите «Подтвердить». Во всплывающем окне введите четырёхзначный код подтверждения, высланный на номер вашего мобильного телефона.

![](_page_11_Picture_162.jpeg)

Обратите внимание, переведённые средства могут не сразу отобразиться на текущем счёте. Чтобы попробовать обновить данные о сумме на счёте, вы можете выйти из онлайн-банка и зайти в него снова.

СБП работает только с карточными счётами.

Шаг 3. Придумайте новый ПИН-код для карты. Нажмите «Установить ПИН-код».

Установка ПИН-кода

Шаг 4. Во всплывающем окне введите четырёхзначный код подтверждения, высланный на номер вашего мобильного телефона. Нажмите «Подтвердить».

> На указанный вами номер было выслано SMS-сообщение с кодом

![](_page_12_Picture_9.jpeg)

Шаг 5. Готово! ПИН-код успешно изменён. Теперь необходимо его активировать.

![](_page_12_Picture_142.jpeg)

Шаг 6. Для активации ПИН-кода вставьте карту в банкомат любого банка, введите новый ПИНкод, снимите любую сумму или просто запросите баланс карты. Обратите внимание, бесконтактный терминал нельзя использовать для активации ПИН-кода, карту нужно именно вставить в банкомат.

![](_page_12_Picture_13.jpeg)

![](_page_12_Picture_14.jpeg)

Готово! Новый ПИН-код вашей карты активирован. Теперь вы можете использовать его при любых операциях с картой.

## Как сменить ПИН-код карты в новом приложении?

В настоящее время в приложении доступна возможность смены ПИН-кода для неименных карт, выданных с 05.02.2024 включительно. В ближайшее время будет добавлена возможность смены ПИН-кода и для именных карт, следите за обновлениями на сайте банка и в приложении. Чтобы сменить ПИН-код карты, необходимо выполнить следующие действия в приложении:

Шаг 1. Выберите карту, ПИН-код которой вы хотите сменить. На странице карты в нижнем меню выберите пункт «Показать ещё».

![](_page_12_Picture_3.jpeg)

Шаг 2. Во всплывающем меню выберите пункт «Изменить ПИН-код». Если такого пункта в меню нет, это значит, что возможность смены ПИНкода для выбранной карты пока отсутствует и будет добавлена в ближайшее время.

![](_page_12_Picture_6.jpeg)

![](_page_13_Figure_5.jpeg)

![](_page_13_Figure_6.jpeg)

![](_page_13_Picture_7.jpeg)

из того же списка выберите карту, на которую вы хотите эти деньги перевести. В поле «Сумма» укажите сумму, которую вы хотите перевести между своими счётом и картой. Нажмите «Перевести».

![](_page_13_Picture_136.jpeg)

Шаг 4. На следующем шаге с деталями перевода средств нажмите «Подтвердить».

Шаг 5. Во всплывающем окне введите

четырёхзначный код подтверждения,

высланный на номер вашего мобильного

![](_page_13_Picture_11.jpeg)

## Как в приложении перевести средства между своими счетами и картами?

Перевод средств между своими счетами и картами может понадобиться, если вы решили, например, перевести деньги в другой банк по Системе быстрых платежей (СБП), а деньги есть только на вашем расчётном счёте, но не на карте. Переводы по СБП осуществляются только с карты на карту, поэтому необходимо будет перевести средства со счёта на карту внутри банка (также внутри банка в приложении можно делать и переводы с карты на счёт, со счёта на счёт и с карты на карту):

Шаг 1. На главной странице в меню, расположенном внизу экрана, выберите «Платежи» (для смартфонов). В версии для ПК выберите пункт «Перевести или оплатить», расположенный в верхнем меню.

Шаг 2. На странице платежей выберите пункт «Между своими счетами/картами».

![](_page_13_Figure_4.jpeg)

**Шаг 6.** На следующем шаге нажмите «Готово», чтобы завершить перевод.

![](_page_14_Picture_1.jpeg)

Обратите внимание, переведённые средства могут не сразу отобразиться на выбранной карте. Чтобы попробовать обновить данные о сумме, вы можете выйти из онлайн-банка и зайти в него снова.

### Как в приложении перевести средства по СБП в другой банк?

Переводы себе или любому человеку на карту другого банка по Системе быстрых платежей (СБП) осуществляются только с карты на карту, поэтому перед совершением перевода убедитесь, что на вашей карте есть необходимые для него средства. Если средств на карте нет, но они есть на расчётном счёте, необходимо будет совершить перевод денег внутри банка со счёта на карту. Подробнее о том, как это сделать, можно прочитать в вопросе «Как в приложении перевести средства

между своими счетами и картами».

Шаг 1. На главной странице в меню, расположенном внизу экрана, выберите «Платежи» (для смартфонов). В версии для ПК выберите пункт «Перевести или оплатить», расположенный в верхнем меню.

![](_page_14_Picture_151.jpeg)

Шаг 3. На открывшейся странице в поле «Счёт отправителя» из выпадающего списка (на смартфонах он появляется внизу экрана) выберите свою карту, с которой хотите перевести деньги. В поле «Получатель» укажите номер телефона человека, которому хотите перевести средства по СБП либо свой номер, если хотите перевести деньги себе в другой банк\*. В поле «Банк получателя» укажите банк, в который хотите совершить перевод. Иногда банк подставляется системой СБП автоматически после того, как вы указали номер телефона получателя. В поле «Сумма» укажите сумму денег, которую хотите перевести по СБП. В поле «Сообщение» можно ничего не указывать, если вы этого не хотите или получатель денег не просил вас об этом. После заполнения всех полей нажмите «Продолжить».

Шаг 2. На странице платежей выберите пункт «По номеру телефона (СБП)» с логотипом системы .

![](_page_14_Picture_10.jpeg)

![](_page_14_Picture_11.jpeg)

Шаг 4. На следующем шаге с деталями перевода средств нажмите «Подтвердить». Шаг 5. Во всплывающем окне введите

четырёхзначный код подтверждения,

**Шаг 6.** На следующем шаге нажмите «Готово», чтобы завершить перевод.

![](_page_15_Picture_3.jpeg)

высланный на номер вашего мобильного

![](_page_15_Picture_1.jpeg)

Обратите внимание, на счёте карты может не сразу отобразиться изменение суммы после перевода. Чтобы попробовать обновить данные о сумме, вы можете выйти из онлайн-банка и зайти в него снова.

\*Подробнее о том, как использовать контакты своего телефона для автоматического заполнения поля «Получатель», можно прочитать в этом файле в вопросе «Как выбрать получателя платежа по СБП из контактов телефона».

### Как открыть вклад в приложении?

Шаг 1. На главной странице приложения выберите раздел «Вклады». Он находится чуть ниже разделов «Собственные средства» и «Карты и счета». Нажмите «Открыть вклад». Также вы можете открыть вклад, нажав на кнопку «+ Новый продукт», расположенную в самом конце списка, и выбрав на следующем шаге раздел «Вклады».

![](_page_15_Picture_8.jpeg)

Шаг 2. На странице открытия вклада укажите желаемые параметры вклада — сумму, валюту, срок, дополнительные опции (пополнение, частичное снятие, капитализация), и приложение подберет варианты, соответствующие вашему запросу. Варианты появятся ниже на этой же странице. Если варианты не появились, это значит, что на текущий момент банк пока не предлагает вклады, соответствующие указанным вами параметрам.

![](_page_15_Figure_10.jpeg)

![](_page_15_Picture_11.jpeg)

![](_page_15_Picture_12.jpeg)

Шаг 3. Из предложенных вариантов вкладов выберите наиболее подходящий под ваши цели и нажмите «Открыть».

![](_page_16_Figure_1.jpeg)

Шаг 4. На следующей странице «Заявление на открытие вклада» внимательно ознакомьтесь с данными и условиями открываемого вклада. В поле «Счёт списания» выберите счёт, с которого будут списаны средства для размещения на вкладе. Нажмите «Далее».

![](_page_16_Picture_105.jpeg)

#### Шаг 5. На следующей странице «Подтверждение операции» нажмите «Подтвердить».

![](_page_16_Picture_3.jpeg)

Шаг 6. Во всплывающем окне введите четырёхзначный код подтверждения, высланный на номер вашего мобильного телефона.

![](_page_16_Figure_7.jpeg)

Шаг 7. Заявление на открытие вклада сформировано и отправлено в банк. Чтобы закрыть страницу, нажмите «Готово».

![](_page_16_Picture_9.jpeg)

#### Будем информировать вас о вводе новых продуктов и функционала на регулярной основе

Если у вас возникли вопросы по функционалу, банковским продуктам или текущему балансу, обратитесь в контакт-центр банка по номеру 8 800 777 70 01.

Понедельник — Пятница: с 08:30 до 20:00.

Суббота — Воскресенье: с 10:00 до 16:00.

Обратите внимание: после регистрации и авторизации в новом онлайн-банке на смартфоне или ПК старое приложение необходимо удалить.